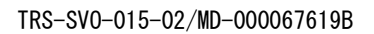

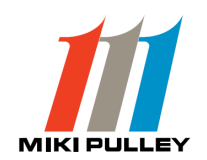

# <SHD2-UTL> for <SHD2> 操作説明書

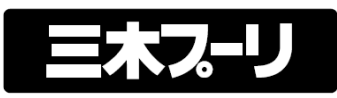

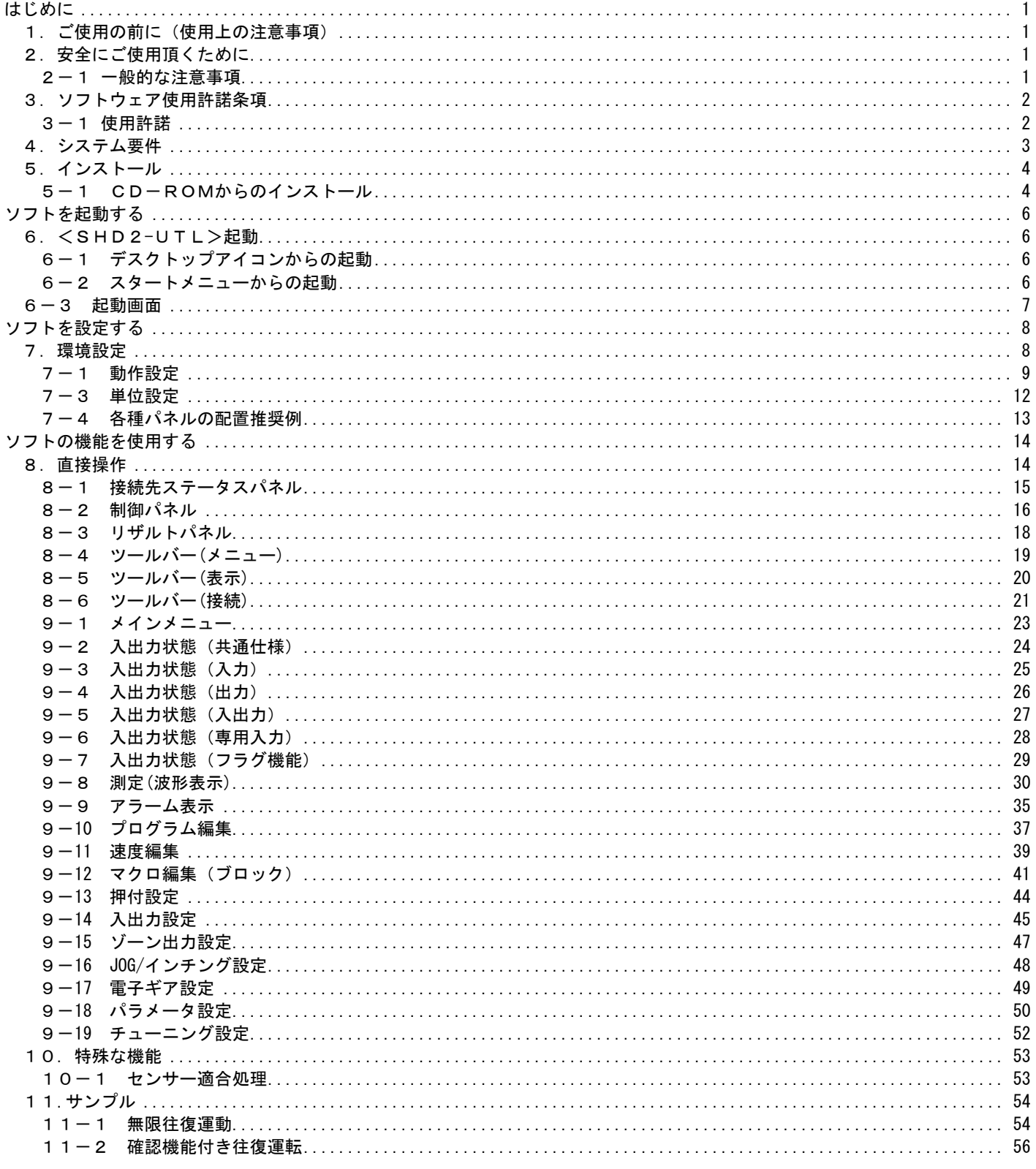

#### はじめに

このたび、弊社製品をお買い上げいただきまして誠にありがとうございます。 この取扱説明書は、<SHD2>ドライバのプログラミング・設定・監視等を行なう為のソフトウェアです。 このマニュアルでは、リニアシャフトドライブ支援ソフト(以降<SHD2-UTL>と呼ぶ)の使用方法に付いて説明しています。

1.ご使用の前に(使用上の注意事項)

本機を取り扱う際に、お使いになる人や他の人への危害、財産への損害を未然に防止するため、 必ずお守り頂く事を、次のように 説明しています。

■開梱されたら

・運搬中に破損していませんか?

・足りない構成物がありませんか?

■本ソフトウェアに関しての構成物は、下記の通りです

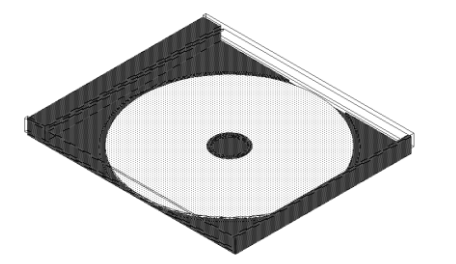

ソフトウェアが入った CD(CD-R)・・・1枚 (操作説明書はヘルプ画面を参照)

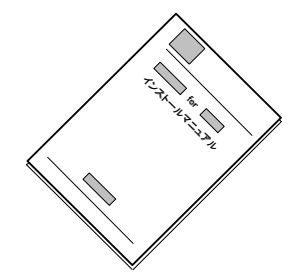

インストールマニュアル・・・1冊

2. 安全にご使用頂くために

2-1 一般的な注意事項

- 1)本ソフトウェアから運転等を行う場合には、稼動する対象物に対しての安全が確保されている事を確認の上で、 御使用下さい。
- 2)本ソフトウェアが異常動作をした場合でも、安全に停止させる構造をハードウェア側に設けて下さい。

3.ソフトウェア使用許諾条項

本ソフトウェアの使用を開始される前に、以下の使用許諾条項を必ずお読み下さい。 ソフトウェアの使用開始をもって、本使用許諾条項に同意されたものとします。

3-1 使用許諾

1)使用権(ソフトウェアを御使用になれる権利) 三木プーリ株式会社は、本ソフトウェアの非独占的使用権を本許諾条項にしたがって、お客様に許諾します。

2)著作権

本ソフトウェア及び付随するマニュアル類全てに関しての著作権は、三木プーリ株式会社に帰属します。

3)禁止事項

 お客様は、本ソフトウェアを複製し、第三者への販売・配布を行なうことは出来ません。 但し、お客様自身だけが御使用になる場合に限り、バックアップとしての複製を行なう事は可能とします。

4)免責

三木プーリ株式会社は、本ソフトウェアを運用した結果により生じた全ての損害(お客様、又はその他第三者全てが対象)に 対していかなる責任も負わないものとします。

5)契約解除

 お客様が本ソフトウェア使用許諾条項に違反した時は、直ちに契約を解除し、ソフトウェア及び付随する全ての物を 三木プーリ株式会社に返却もしくは廃棄して頂く事とします。又、この時に発生した費用等は全てお客様の負担となります。

#### 4.システム要件

<SHD2-UTL>は以下の最低動作条件を満たす環境で動作します。

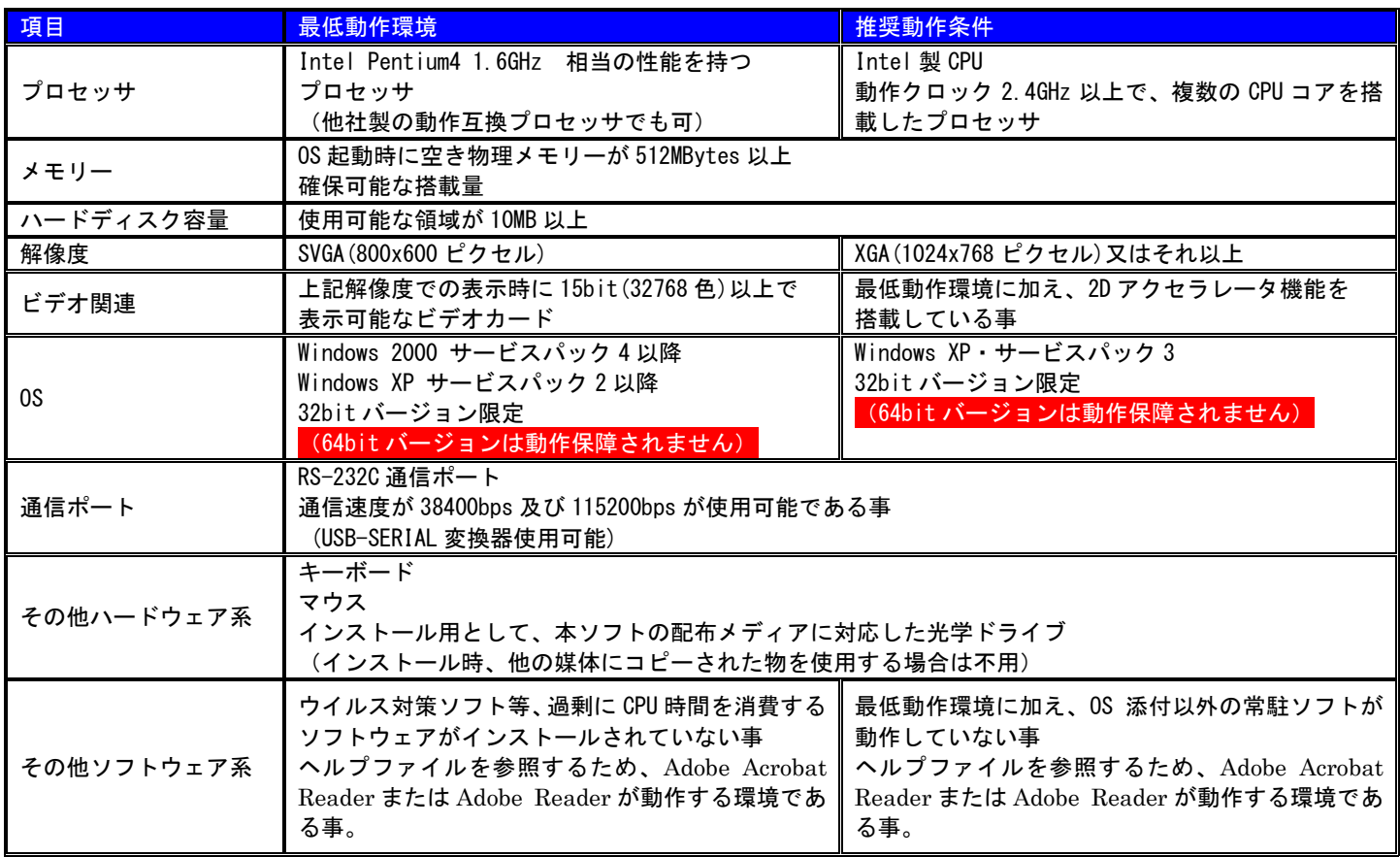

Microsoft、Windows、Windows XP は米国 Microsoft Corporation の米国及びその他の国における登録商標または商標です。 Adobe および Acrobat は、Adobe Systems Incorporated の商標です。 ・その他の会社名、及び製品名は、それぞれ各社の登録商標、又は商標です。

5.インストール

5-1 CD-ROMからのインストール

- 1)パソコンを起動し、「管理者権限が有り、ユーザー名が半角英数字のアカウント」で Windows にログオンします。 アカウントに半角英数字文字以外(全角文字等)が使用されている場合、そのアカウントは使用不可です。 (正常動作する環境が多数ですが、正常動作しない環境もありますので、動作保障外とさせていただきます) その場合は、本ソフトウェア専用のアカウントを新規作成し、作成したアカウントで御使用下さい。
- 2)パソコンの光学ドライブに、「<SHD2-UTL> インストールディスク」を挿入します。
- 3)自動的にインストーラが起動し下記画面が表示されますが、光学ドライブの自動起動を停止している場合は、 ルートディレクトリにある Setup.exe をエクスプローラ等で直接実行して下さい。

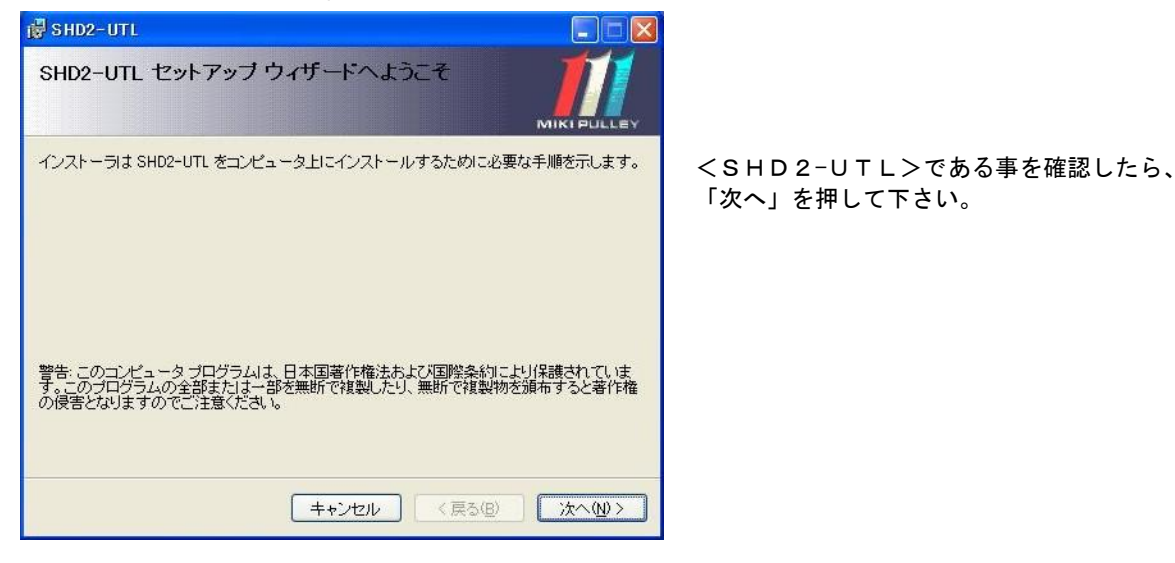

<インストーラ画面1>

4)インストールフォルダの選択

 インストールフォルダを変更する場合は、「参照」を押してインストール先を選択する必要があります。 (Windows XP の場合、インストールフォルダの変更は非推奨です) 動作保障外ですが、Windows Vista、Windows7 にインストールする場合は、Program Files 以外の場所にインストールする

必要があります。

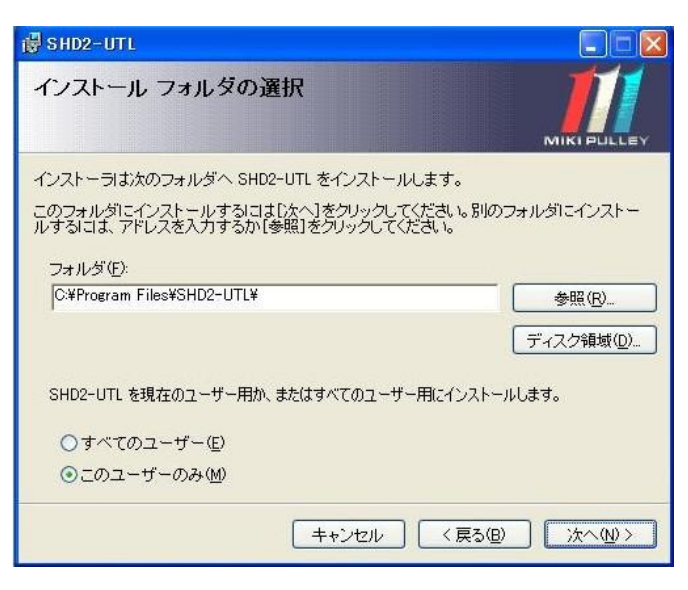

<インストーラ画面2>

「次へ」を押すと、確認画面に移行します。

5)インストールの確認

このままインストールして良ければ、「次へ」を押して下さい。

インストールフォルダの再設定を行う場合は、「戻る」を押して、前の画面に戻る必要があります。

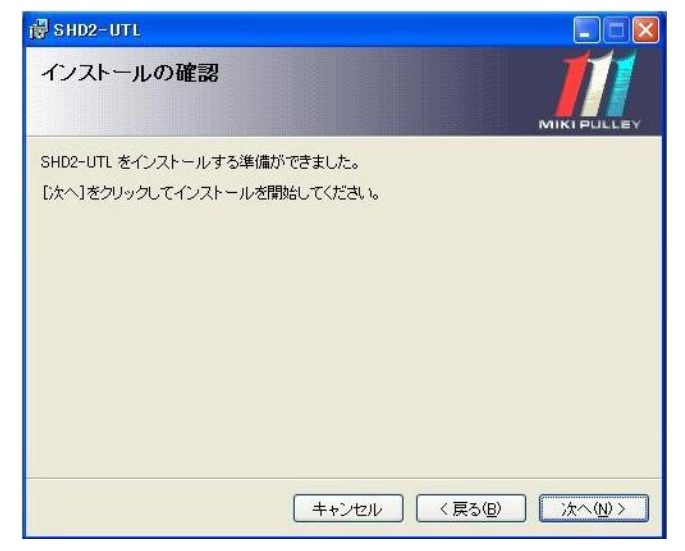

<インストーラ画面3>

- 6)インストール完了
	- インストールが完了しました。

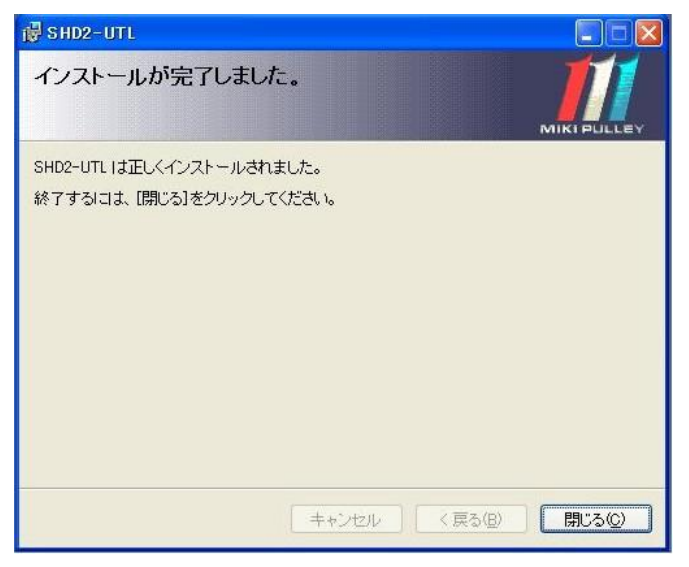

<インストーラ画面4>

#### ソフトを起動する

6.<SHD2-UTL>起動

<SHD2-UTL>を起動するには、2つの方法があります。

6-1 デスクトップアイコンからの起動

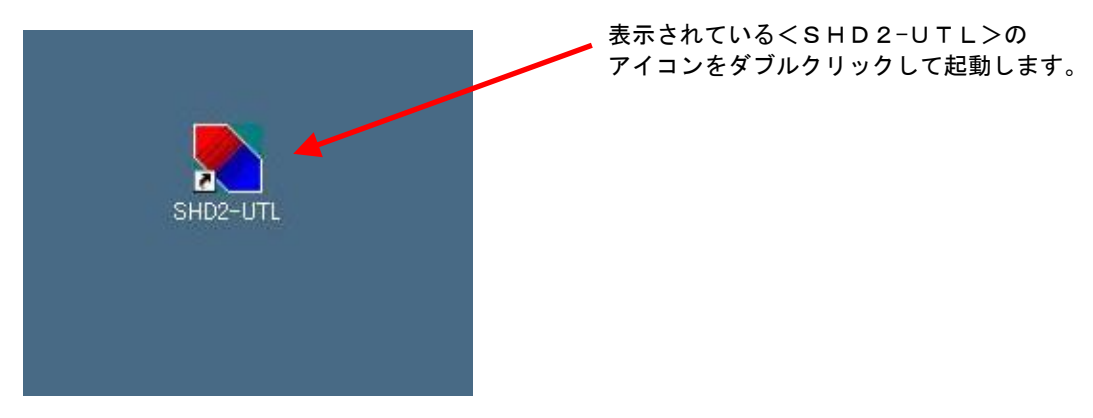

<デスクトップの画像>

6-2 スタートメニューからの起動

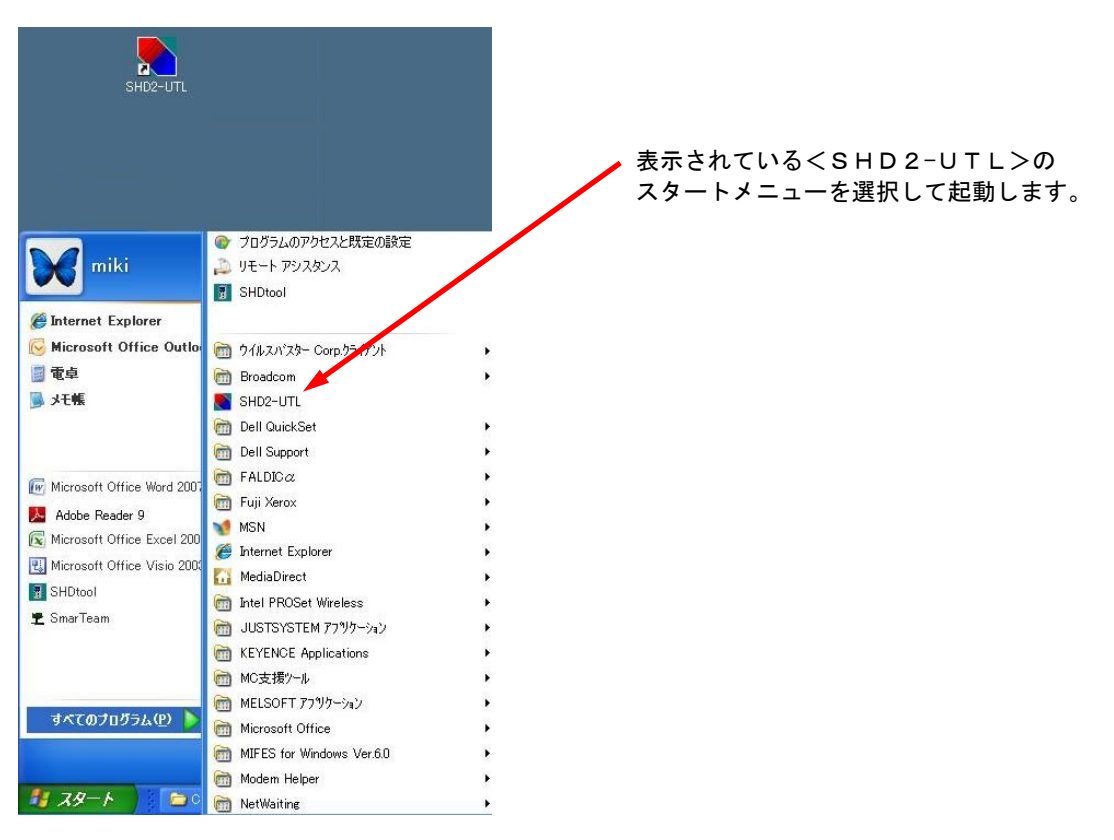

<スタートメニューの画像>

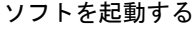

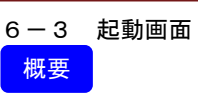

起動時の画面

詳細

以下の表示画面は、起動時の画面になります。(表示レイアウト変更を行った場合、最後に変更した状態で起動されます)

デフォルトで表示されるパネルの類は下記の通りになります。

- ・全てのツールバー(3 種類)
- ・ステータスパネル
- ・制御パネル

デフォルトでは表示されないウィンドウの類は下記の通りになります。 ・リザルトパネル

表示画面

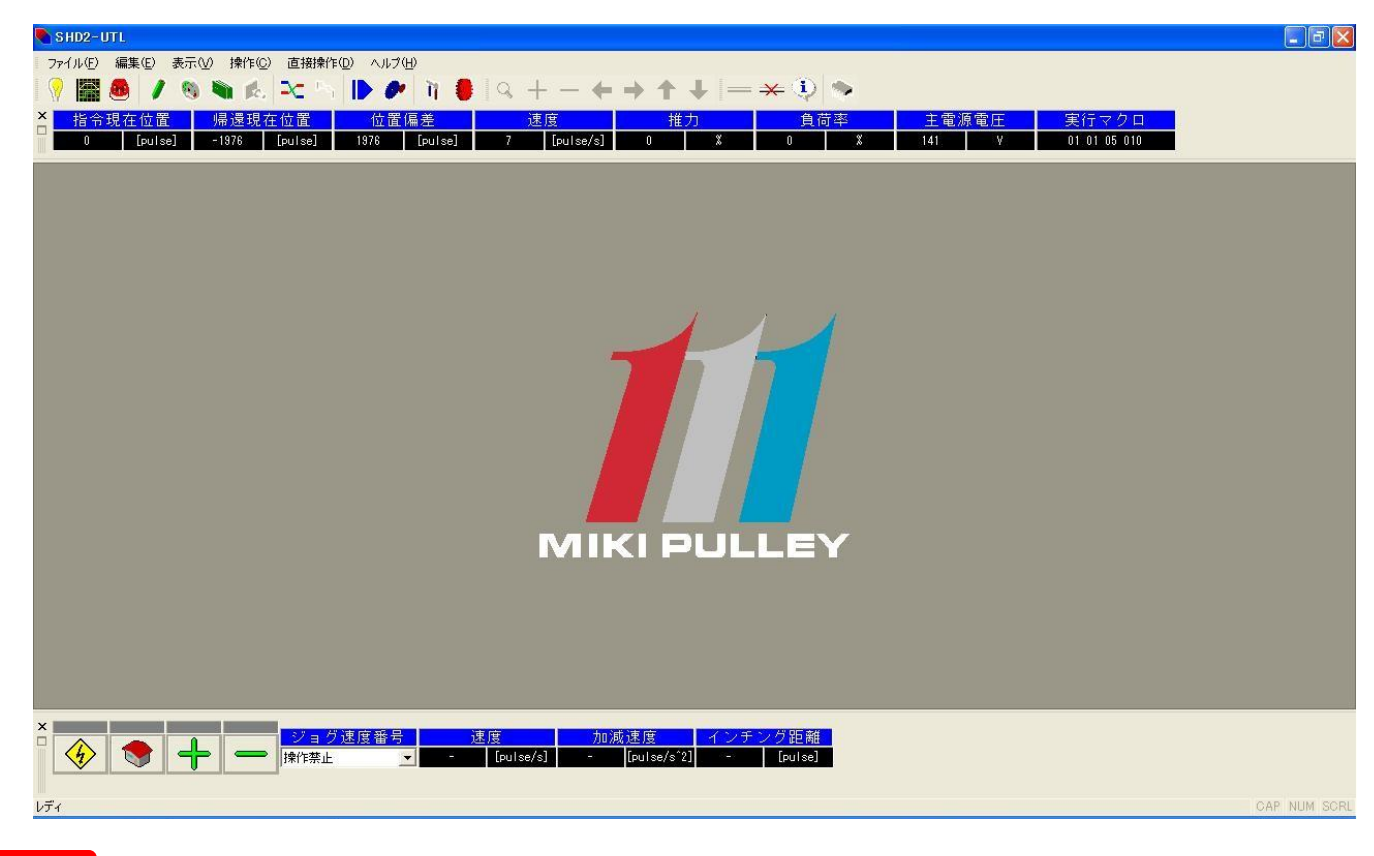

#### 注意点

初回起動時は、通信設定を行う為のウィンドウが表示されます。

バージョンの違うソフトウェアに入れ替えた場合は、再設定を促すメッセージが表示されます。

ソフトを設定する

ソフトを設定する

7.環境設定

この章では下記の説明等を行います。

- · 7-1 動作設定(<SHD2-UTL>の設定を変更する環境設定メニュー)
- · 7-2 通信設定(<SHD2>との接続方法を変更する環境設定メニュー)
- · 7-3 単位設定(<SHD2-UTL>で使用する単位を一括変更する設定メニュー)
- ・7-4 各種パネルの配置推奨例(パネル類の配置例)

7-1 動作設定

概要

<SHD2-UTL>の動作設定

#### 詳細

<SHD2-UTL>自体の挙動を設定します。

<SHD2-UTL>上部メニューの「編集(E)」→「環境設定」→「動作設定」を選択すると表示されます。 主な内容は、表示方法の選択やアラーム時の挙動等

## 注意点

この設定画面を表示すると、通信接続中の場合は一時的に切断されます。 波形測定中の場合は、測定が中止されますので御注意下さい。

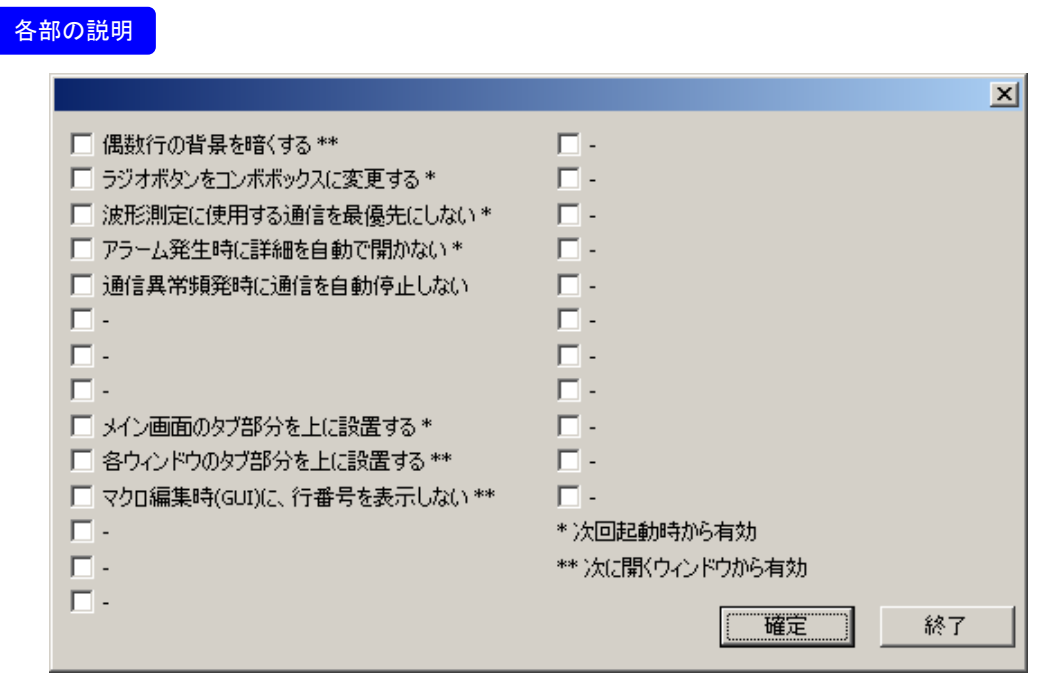

初期設定状態は、全てチェック無しの状態になります。

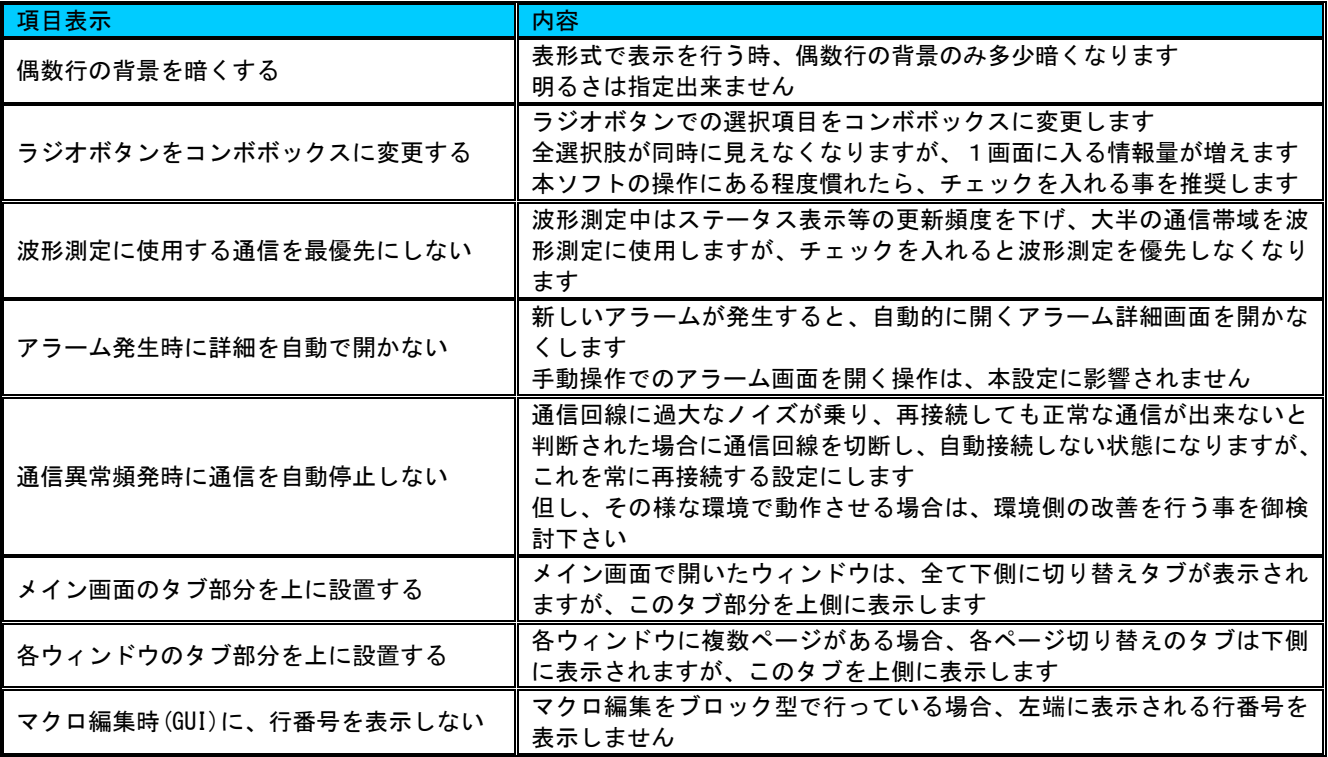

# 7-2 通信設定

概要

ドライバとの接続方法を設定

## 詳細

<SHD2-UTL>がドライバと通信接続する場合の接続方法を設定します。

<SHD2-UTL>上部の「編集(E)」→「環境設定」→「通信設定」を選択すると表示されます。 現在サポートされているドライバとの接続方法は、 RS232C

以上が現時点で使用可能な回線種類になります。

## 注意点

この設定画面を表示すると、通信接続中の場合は一時的に切断されます。 波形測定中の場合は、測定が中止されますので御注意下さい。

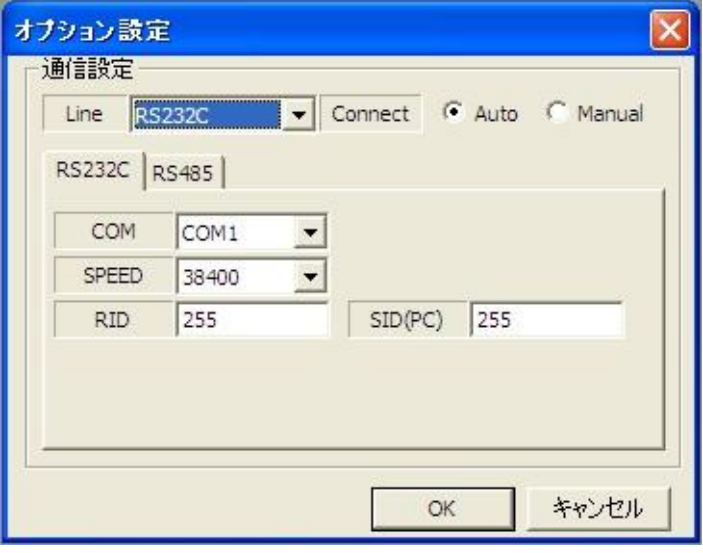

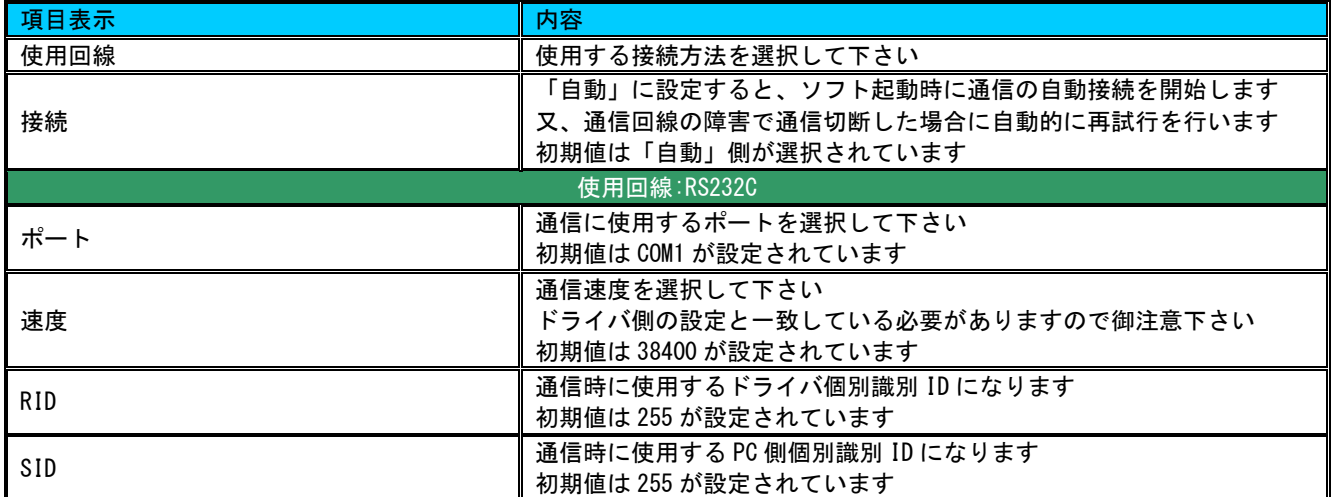

# 7-3 単位設定

## 概要

<SHD2-UTL>で使用する単位の一括設定

#### 詳細

<SHD2-UTL>で使用する特定の単位に関して、一括設定が行えます。

<SHD2-UTL>上部の「編集(E)」→「環境設定」→「単位設定」を選択すると表示されます。 設定可能な単位は、pulse 系・mm 系・in(インチ)の 3 種類から選択可能です。

## 注意点

この設定画面を表示すると、通信接続中の場合は一時的に切断されます。 波形測定中の場合は、測定が中止されますので御注意下さい。 一部の単位のみを変更するには、各画面で個別に行う必要があります。

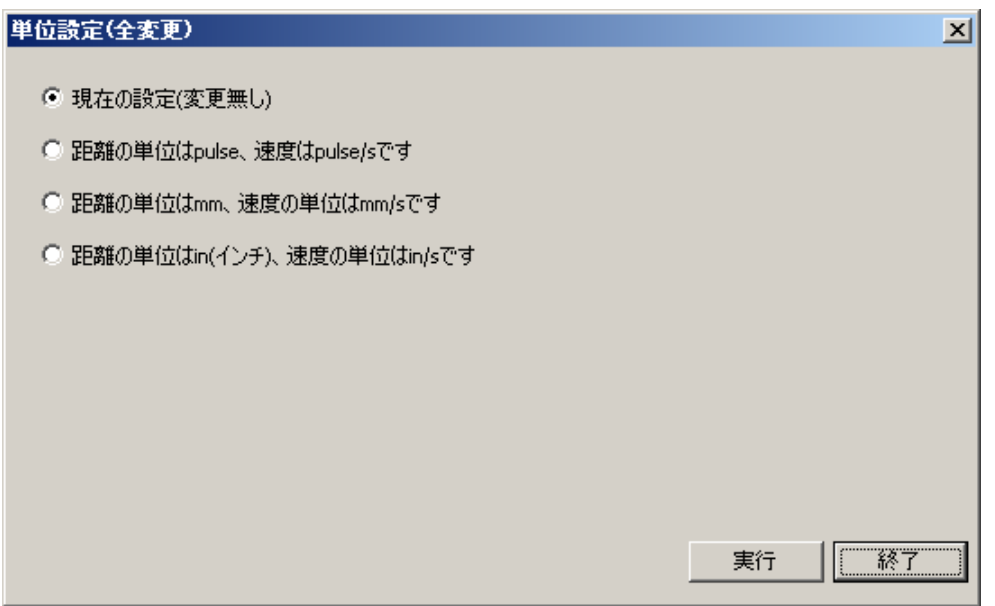

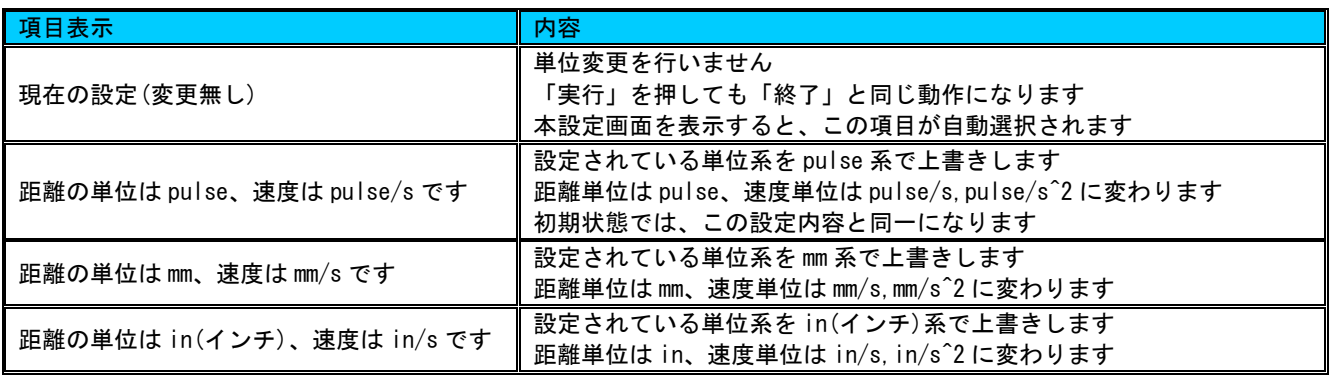

7-4 各種パネルの配置推奨例

#### 推奨配置:画面サイズ 1280x1024[pixel]

全ての情報を表示したレイアウト・この解像度又は超過した解像度での推奨配置

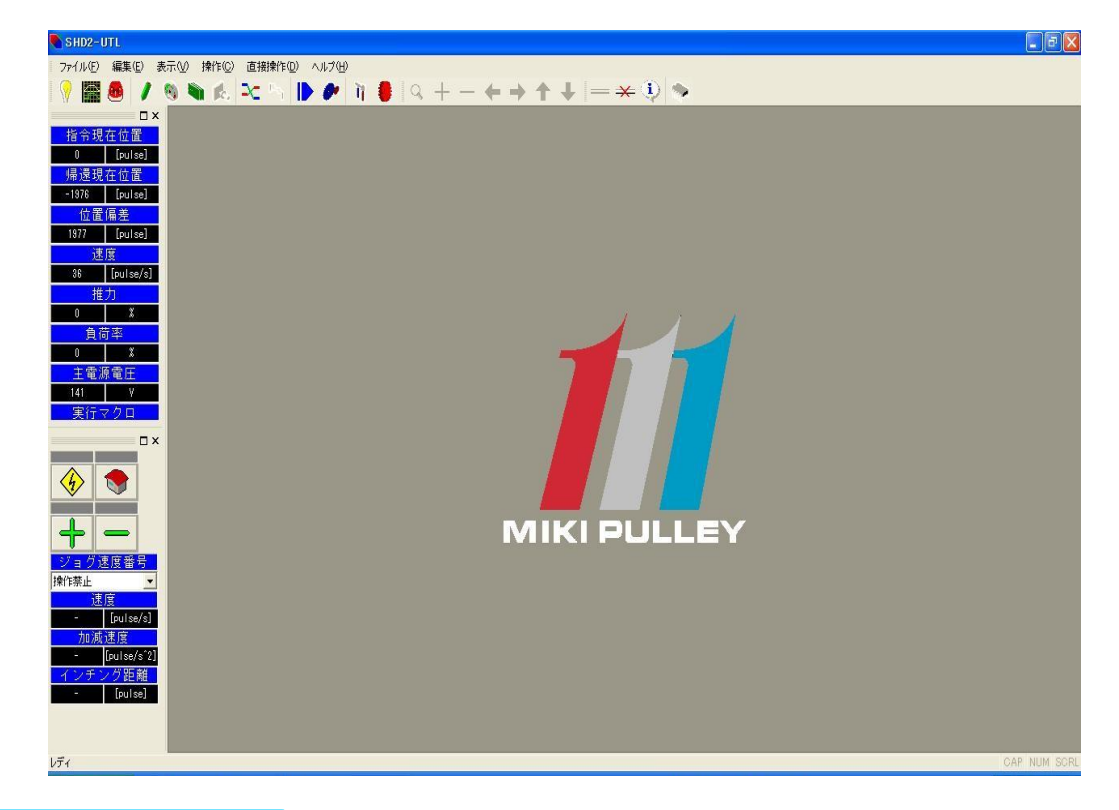

#### 推奨配置:画面サイズ 1024x768[pixel]

リザルトウィンドウ以外の情報を表示したレイアウト

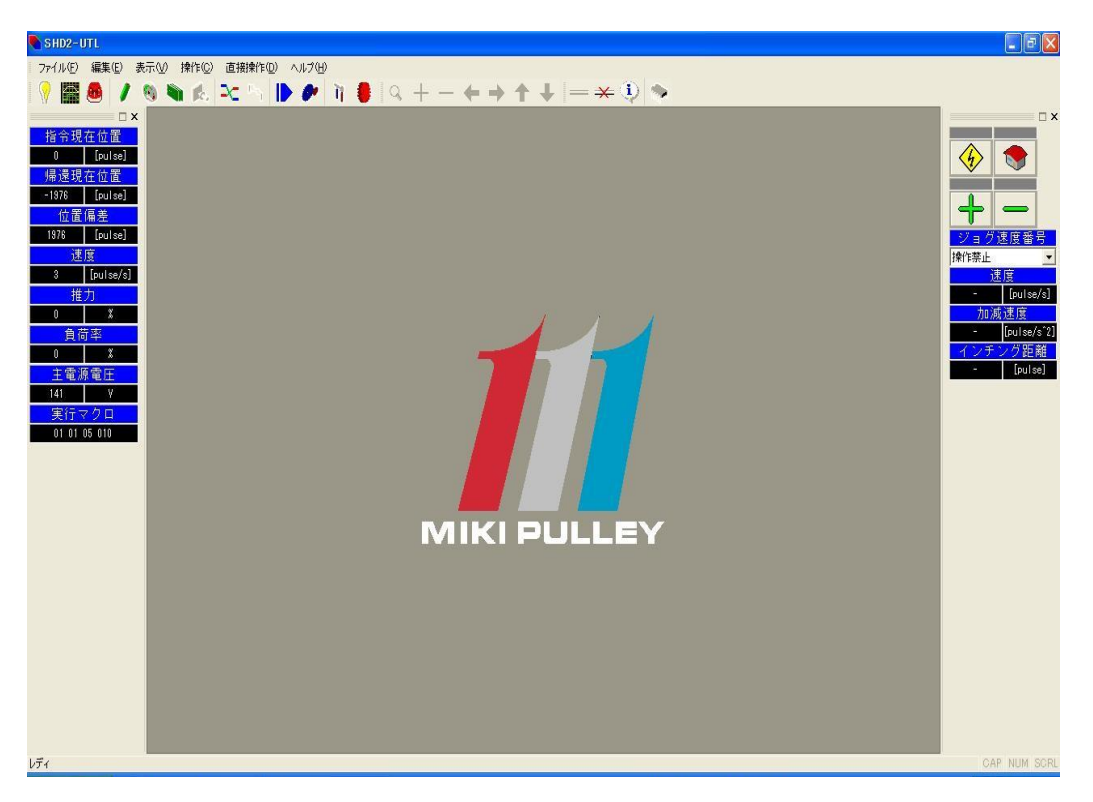

ソフトの機能を使用する

#### 8.直接操作

この章では下記の説明等を行います。

- ・8-1 接続先ステータスパネル(常にドライバ状態を表示するステータスパネル)。
- ・8-2 制御パネル(直接駆動が行える制御パネル)。
- ・8-3 リザルトパネル(実行結果等を通知するリザルトパネル・標準状態では非表示)。
- ・8-4 ツールバー・メニュー(各機能を直接使用可能なツールバー)。
- ・8-5 ツールバー・表示(表示に関する制御を行うツールバー)。
- ・8-6 ツールバー・接続(通信接続に関する制御を行うツールバー)。

ソフトの機能を使用する(直接操作)

8-1 接続先ステータスパネル

## 概要

接続先ドライバの状態情報を表示します。

## 詳細

接続先ドライバの情報(後述)を毎秒 1 回以上の頻度で更新します。

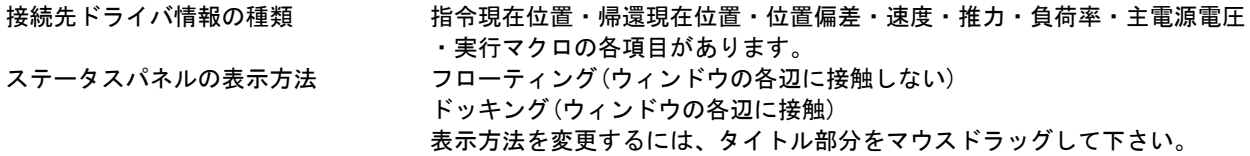

#### 注意点

波形測定中は、更新頻度が下がる場合があります。

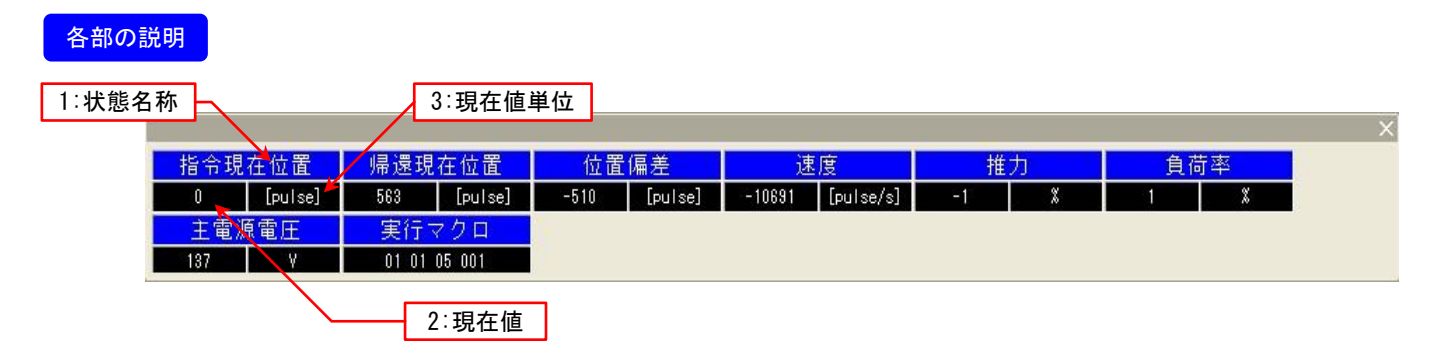

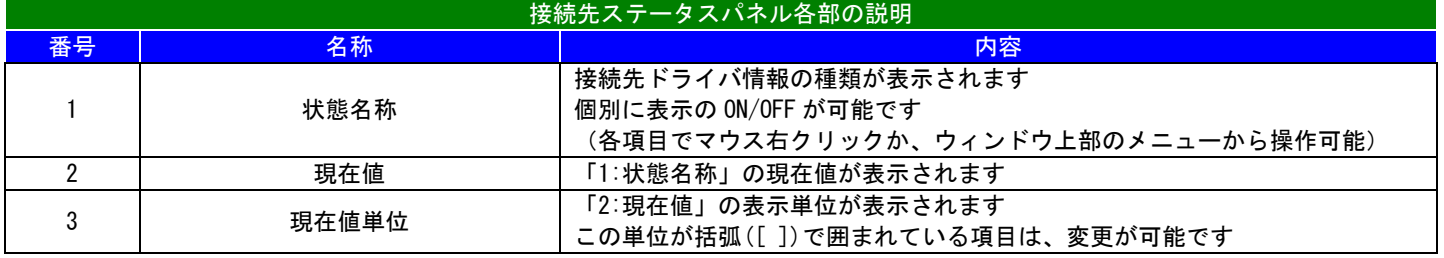

8-2 制御パネル

## 概要

接続先ドライバの直接駆動等が操作できます。

## 詳細

接続先ドライバの簡易運転等が行えます(可能な動作は後述)。

制御可能な動作

- ・サーボ ON/OFF
- ・原点復帰
- ・ジョグ駆動(+方向・一方向)
- ・ジョグ駆動の禁止/有効化
- ・ジョグ駆動の速度指定及び速度設定の表示(速度設定番号を指定)

#### 注意点

「ジョグ速度番号」が「操作禁止」になっている場合、ジョグ駆動ボタン(+/-)は押せません。

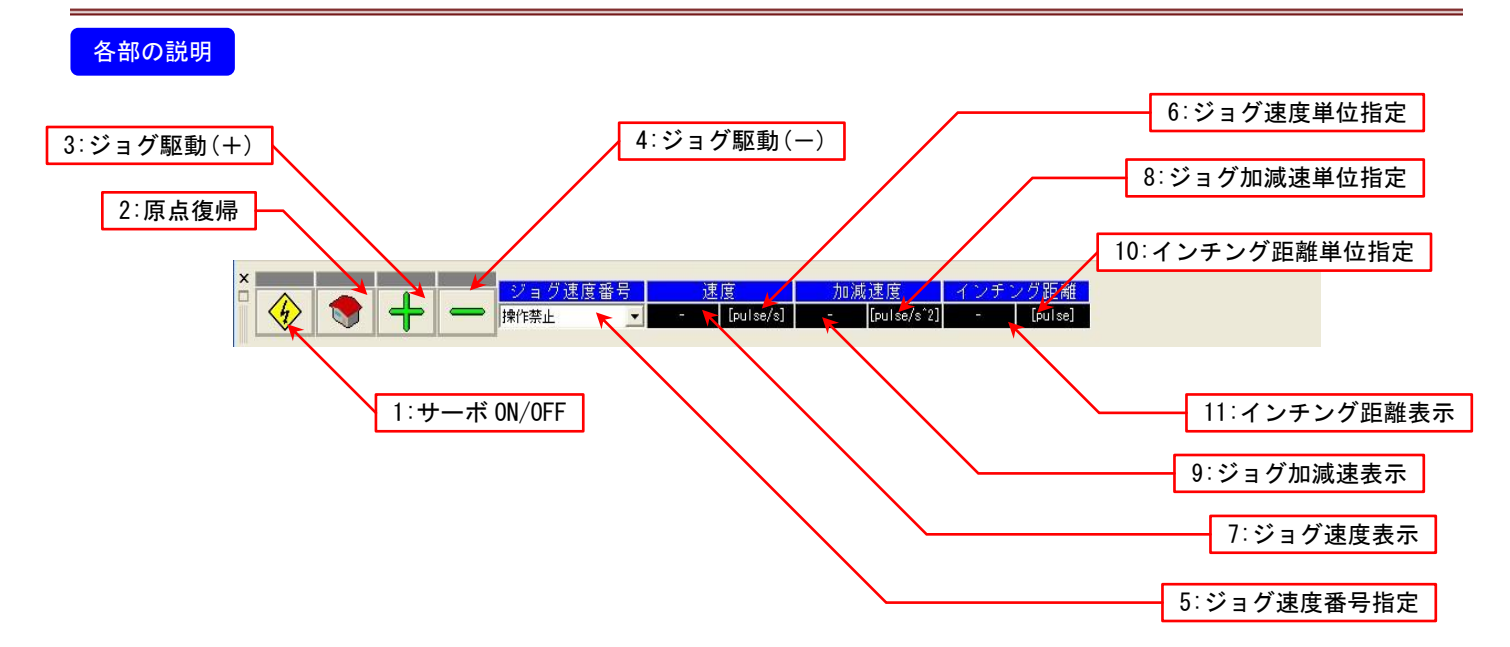

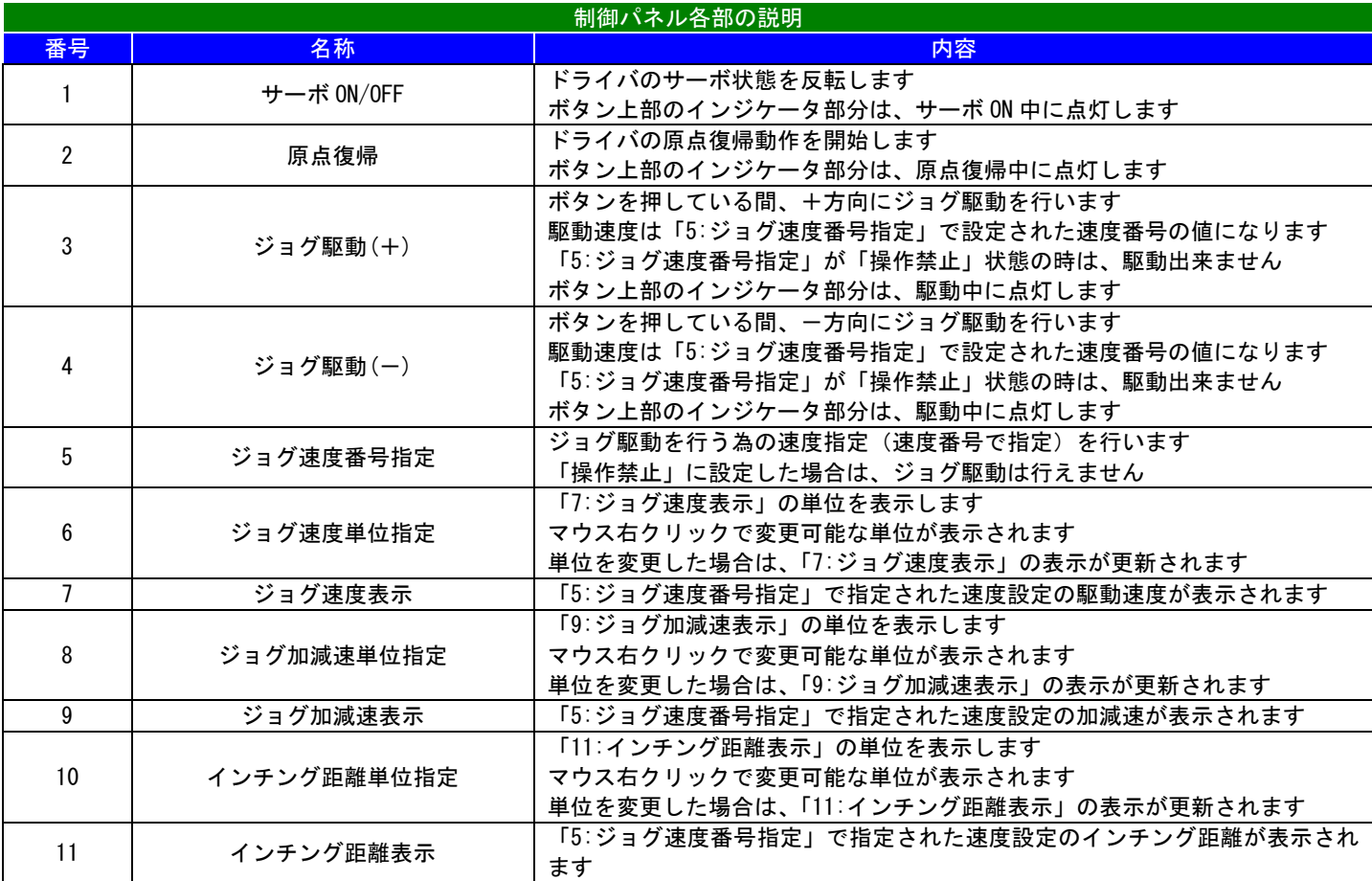

8-3 リザルトパネル

## 概要

操作した結果等が表示されます。 デフォルト設定では表示されていません。

詳細

操作等の結果及びその他メッセージ等(表示される内容については後述)が表示されます。

以下の情報が表示されます。

- ・通信接続状態に変化が有った場合の概要(接続開始・切断)
- ・通信接続時に接続対象の情報
- ・マクロプログラムの構文チェック結果

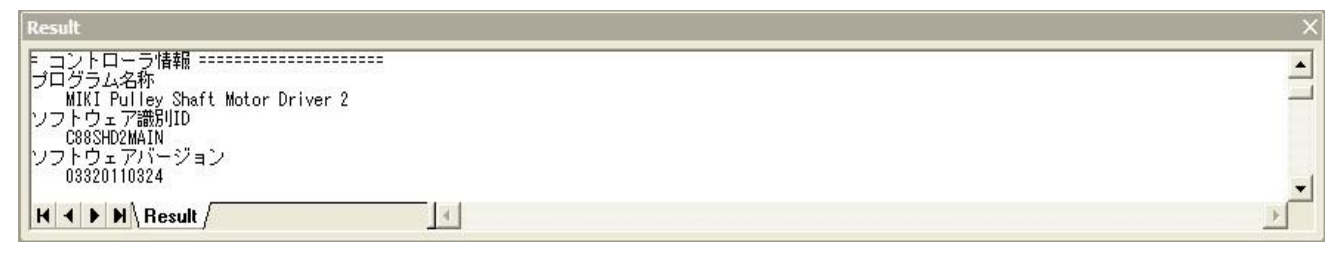

8-4 ツールバー(メニュー)

# 概要

メインメニューから起動可能な項目を直接起動できます。

## 詳細

メインメニューに登録され、起動可能な項目が 1 クリックで起動できます。

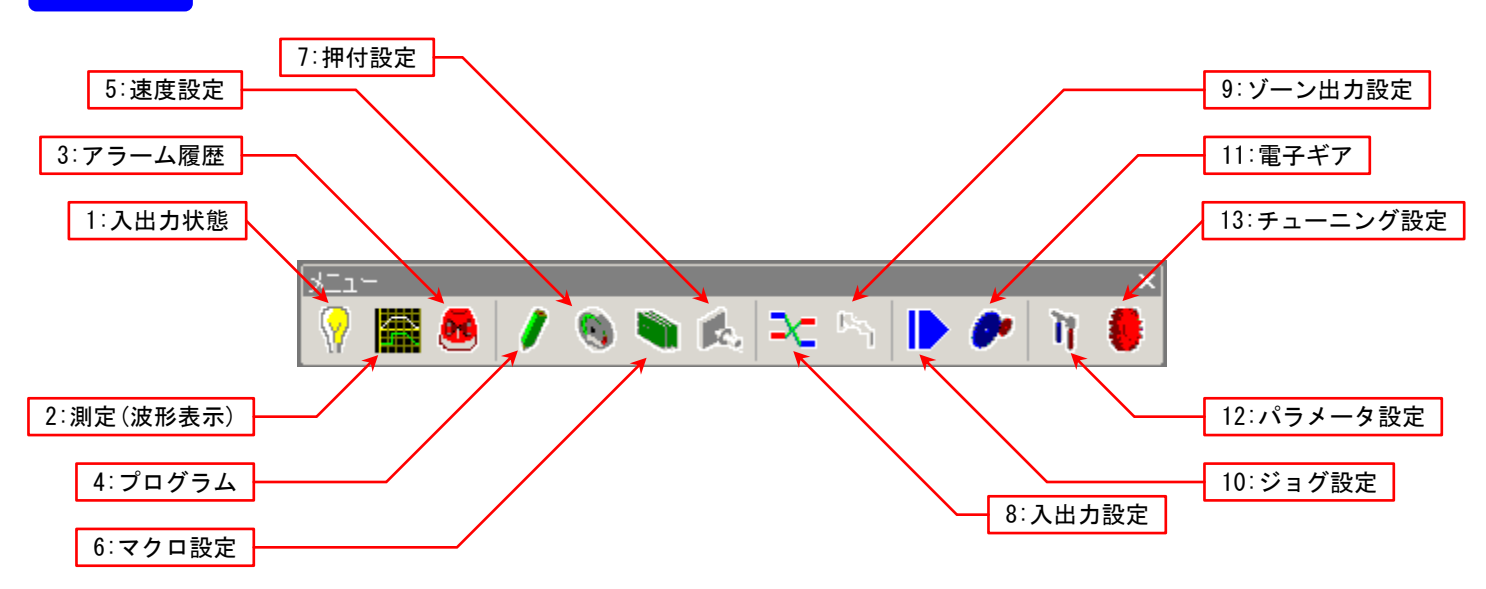

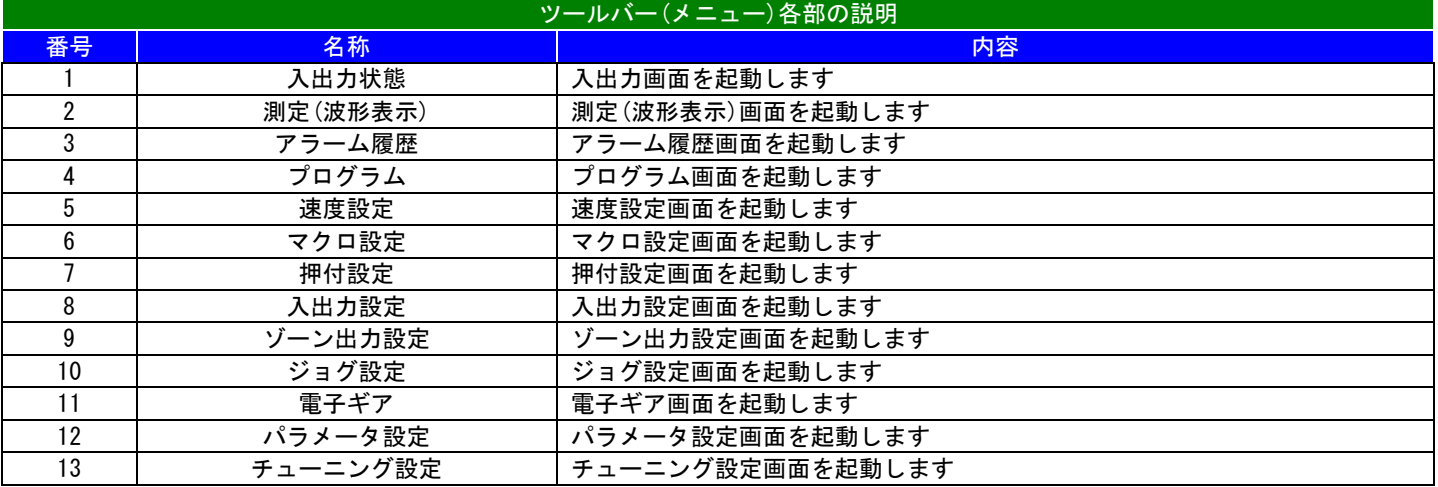

8-5 ツールバー(表示)

概要

各ウィンドウで表示に関する制御が行えます(使用可能なウィンドウは限定)。

## 詳細

- 以下の表示制御が可能です。
- ・全体表示(又は初期表示状態に戻す)
- ・拡大/縮小表示
- ・表示位置の移動

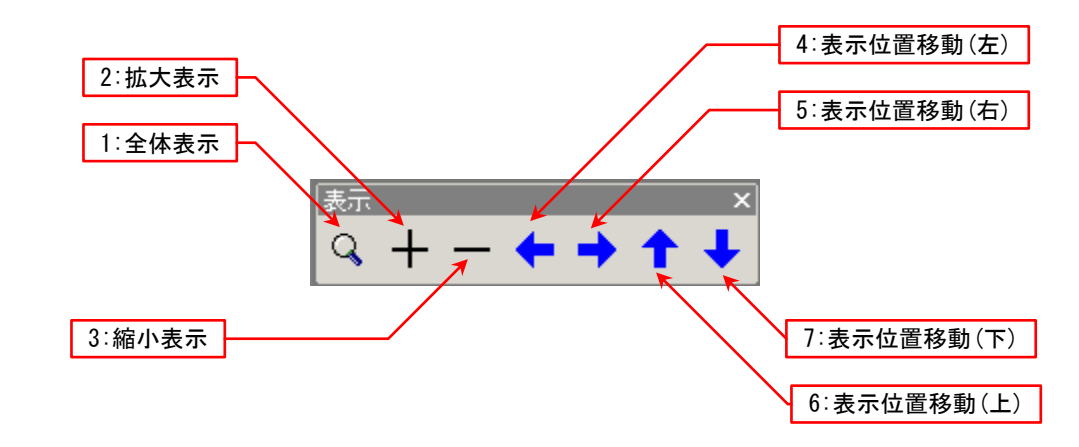

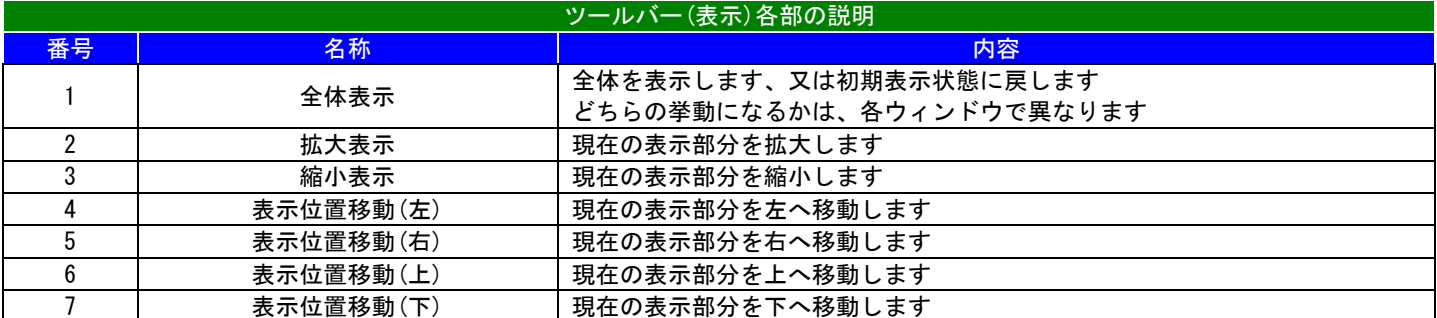

8-6 ツールバー(接続)

# 概要

通信接続に関するコマンドが登録されています。

## 詳細

通信回線の接続/切断、及び接続先情報の表示ができます。

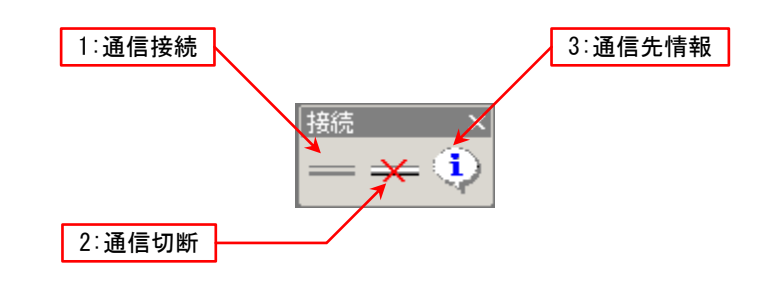

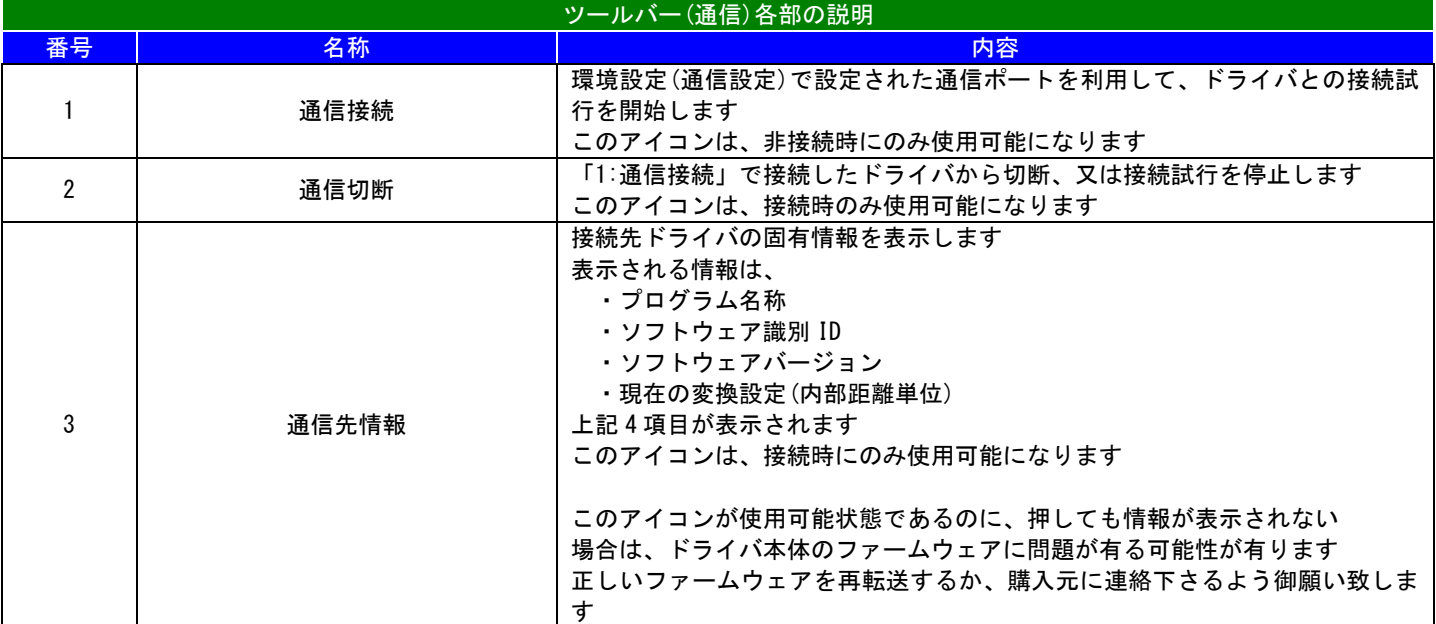

#### 9.機能別操作

この章では下記の説明等を行います。

- ・9-1 メインメニュー(メインメニュー)
- ・9-2 入出力状態・共通仕様(入出力状態の表示内容説明)
- ・9-3 入出力状態・入力(入力信号及び入力機能状態)
- ・9-4 入出力状態・出力(出力信号及び出力機能状態)
- ・9-5 入出力状態・入出力(入力及び出力の同時表示機能)
- ・9-6 入出力状態・専用入力(特殊な専用入力)
- 9-7 入出力状態・フラグ機能(フラグ状態)
- ・9-8 測定・波形表示(状態を波形として表示)
- ・9-9 アラーム表示(アラーム関連機能)
- ・9-10 プログラム編集(プログラム制御の動作内容編集)
- ・9-11 速度編集(プログラム制御に使用する速度編集)
- · 9-12 マクロ編集·ブロック (GUI によるマクロプログラム編集)
- ・9-13 マクロ編集・ニューモニック(テキストによるマクロプログラム編集)
- ・9-14 押付設定(プログラム制御に使用する押付設定編集)
- ・9-15 入出力設定(入出力の信号と機能の関連付け編集)
- ・9-16 ゾーン出力設定(ゾーン出力設定編集)
- · 9-17 JOG/インチング設定(ジョグ駆動時に使用する速度類の編集)
- ・9-18 電子ギア設定(電子ギアの編集)
- ・9-19 パラメータ設定(挙動を制御するパラメータ編集)
- ・9-20 チューニング設定(サーボ特性の調整機能)

9-1 メインメニュー

## 概要

各機能を使用する為のウィンドウを開くメニューになります。

#### 詳細

ドライバの各機能制御ウィンドウを開く為の一覧メニューです。 上部ウィンドウメニューの該当項目か、F10 キーで開きます。 何かメニューを選択するか、ESC キーを押すとメニューは閉じます。

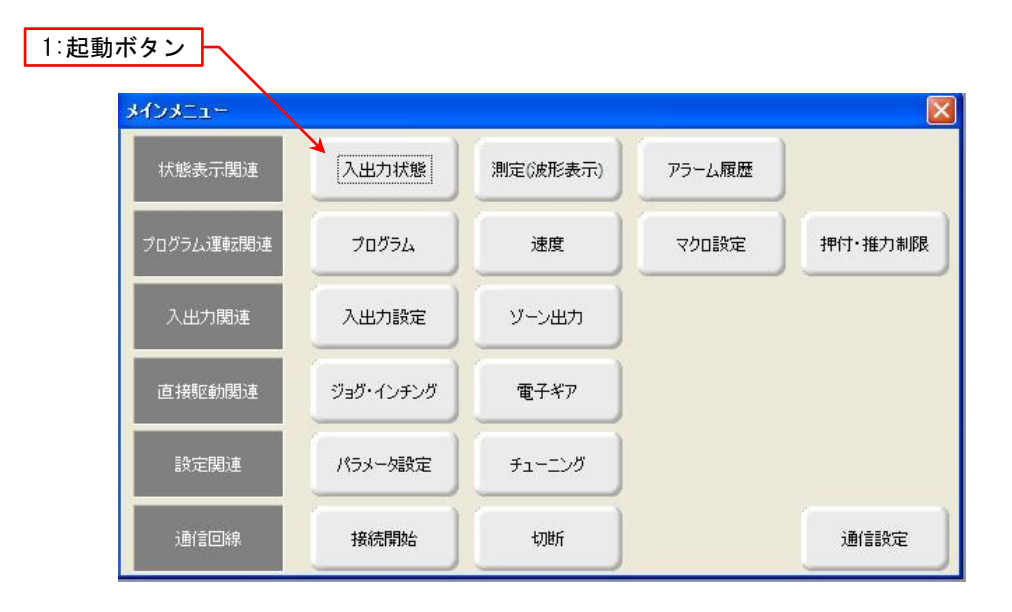

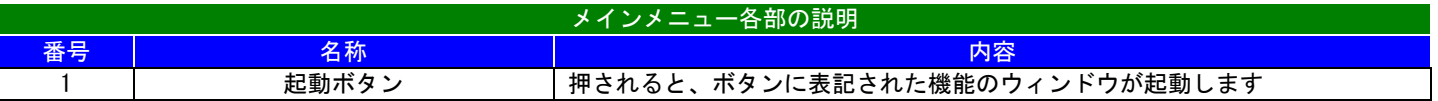

9-2 入出力状態(共通仕様)

# 各信号の表示状態に関して

未通信時の場合は、状態の表示色が黒くなります(黒地に白文字)。

原点復帰 アンチン アンチュート りょうしょう

OFF(入力無し)の場合は、状態の表示色が赤くなります(赤地に白文字)。

原点復帰 いっぱい I OFF

ON(入力有効)の場合は、状態の表示色が青くなります(青地に白文字)。:

原点復帰 ファイル I ON

状態の強制制御が可能な場合は、信号名の表示色が変わります(白地に赤文字)。

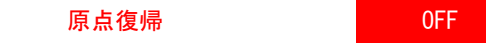

#### 各信号の強制制御に関して

強制的に信号を制御可能な信号は、マウスカーソルを信号名の上に移動すると、指の形になります。

この状態で信号名をクリックすると、信号名の表示色が変わり、強制制御可能/解除状態を表示します(上記表示例最後を参照)。

状態の制御が可能なときは、状態表示部(ON/OFF 表示部)をマウスクリックする事により、信号反転状態になります。 (2 度クリックすると元に戻ります、又、強制制御解除時は、制御前の状態に戻ります)

強制制御可能項目の場合

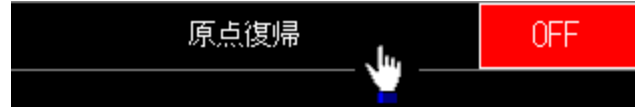

強制制御不可項目の場合

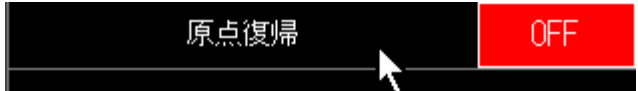

9-3 入出力状態(入力)

## 概要

ドライバの入力状態(入力信号・入力機能)を表示します。

#### 詳細

各部

入力信号状態の表示、入力機能状態の表示/強制制御が行えます。

対象となる信号は下記の通りになります。

入力信号(16 点)

入力機能(29 点)

入力信号と入力機能を関連付けするには、入出力設定で入力信号と入力機能の関連付けを行う必要が有ります。

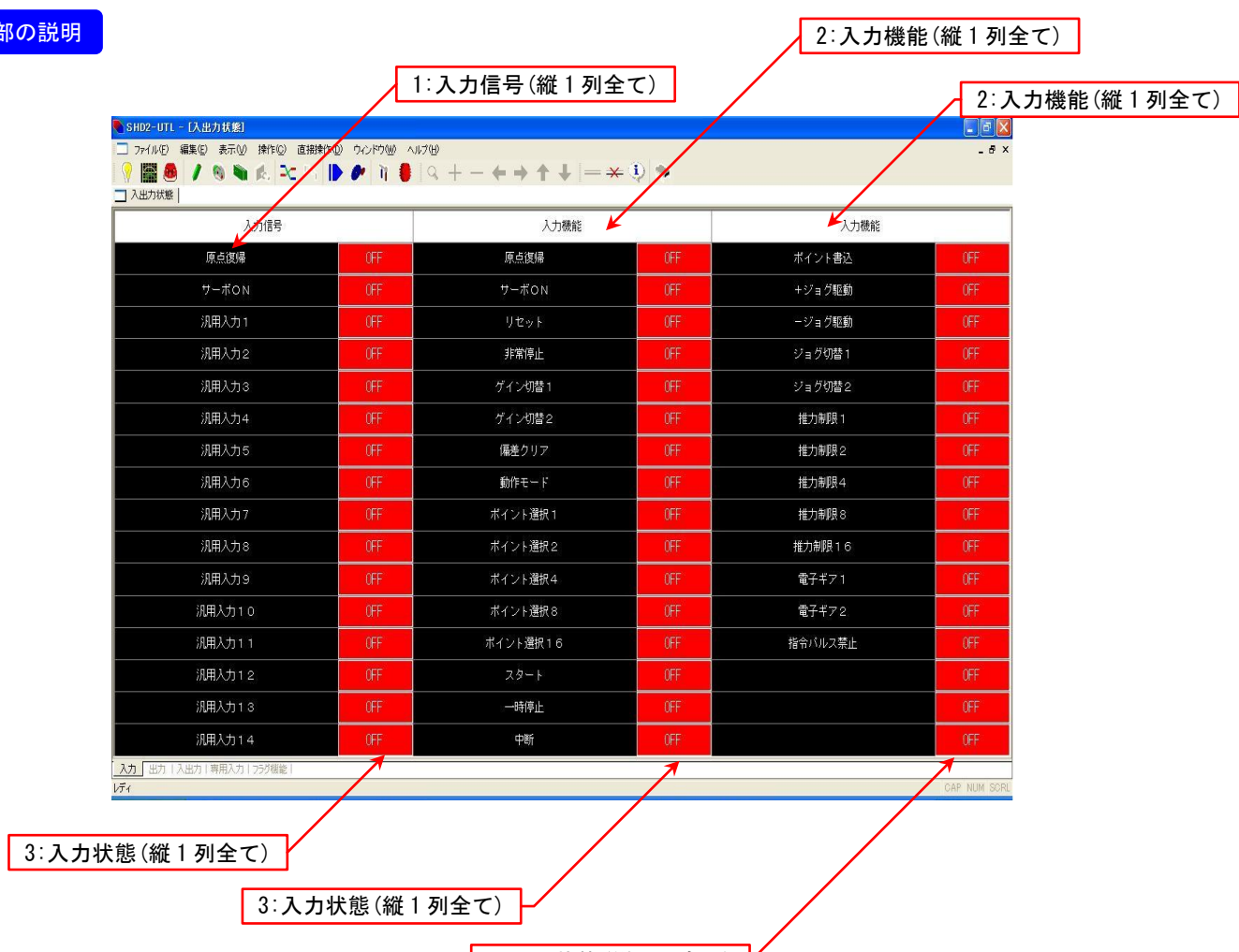

| 3:入力状態(縦1列全て) |

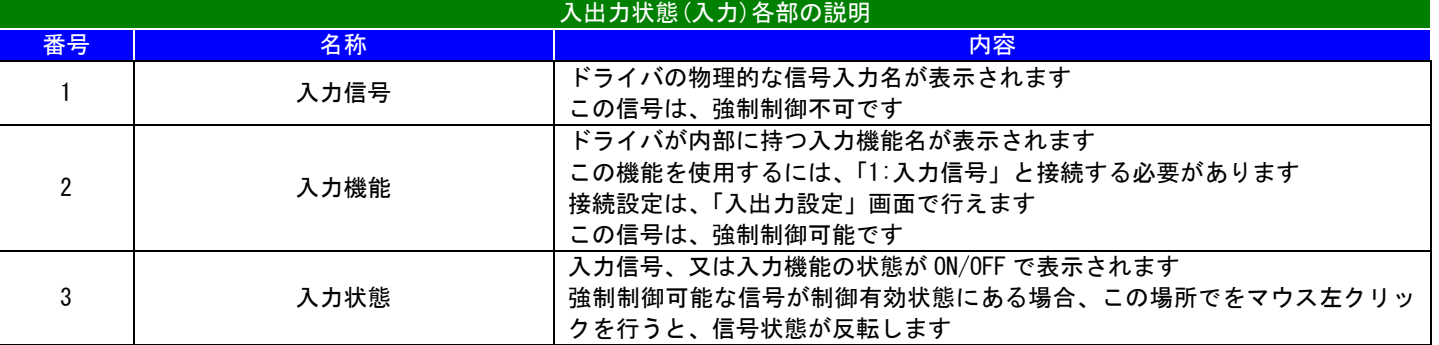

9-4 入出力状態(出力)

## 概要

ドライバの出力状態を表示します。

## 詳細

出力信号状態の表示、出力機能状態の表示/強制制御が行えます。

対象となる信号は下記の通りになります。

出力信号(16 点)

出力機能(29 点)

出力信号と出力機能を関連付けするには、入出力設定で出力信号と出力機能の関連付けを行う必要が有ります。

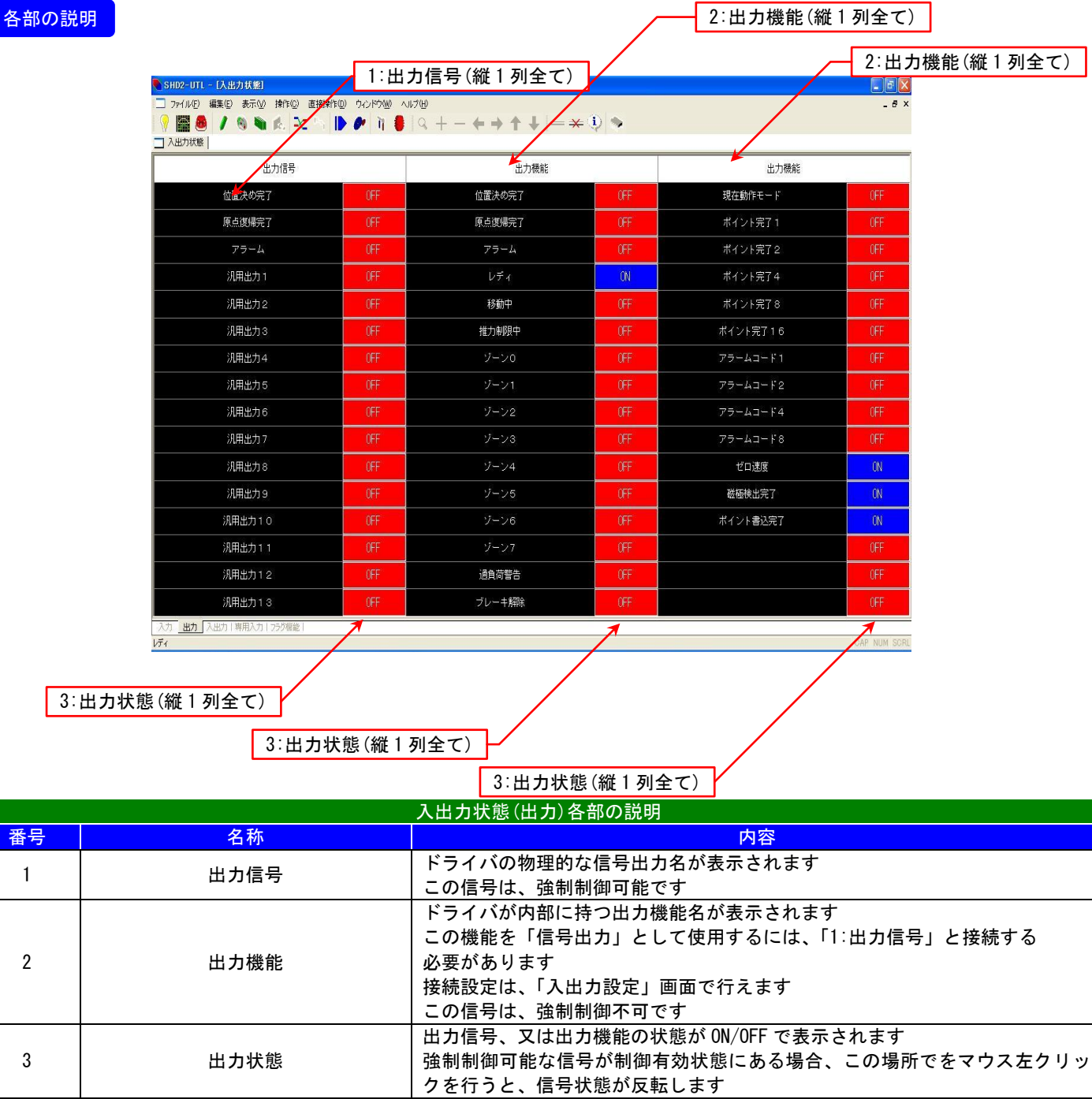

9-5 入出力状態(入出力)

# 概要

ドライバの入力及び出力状態を表示します。

## 詳細

画面左半分に入出力(入力)、右半分に入出力(出力)を表示します。

#### 各部の説明

入出力状態(入力・出力)に準拠の為、「9-3 入出力状態(入力)」「9-4 入出力状態(出力)」の説明を参照下さい。

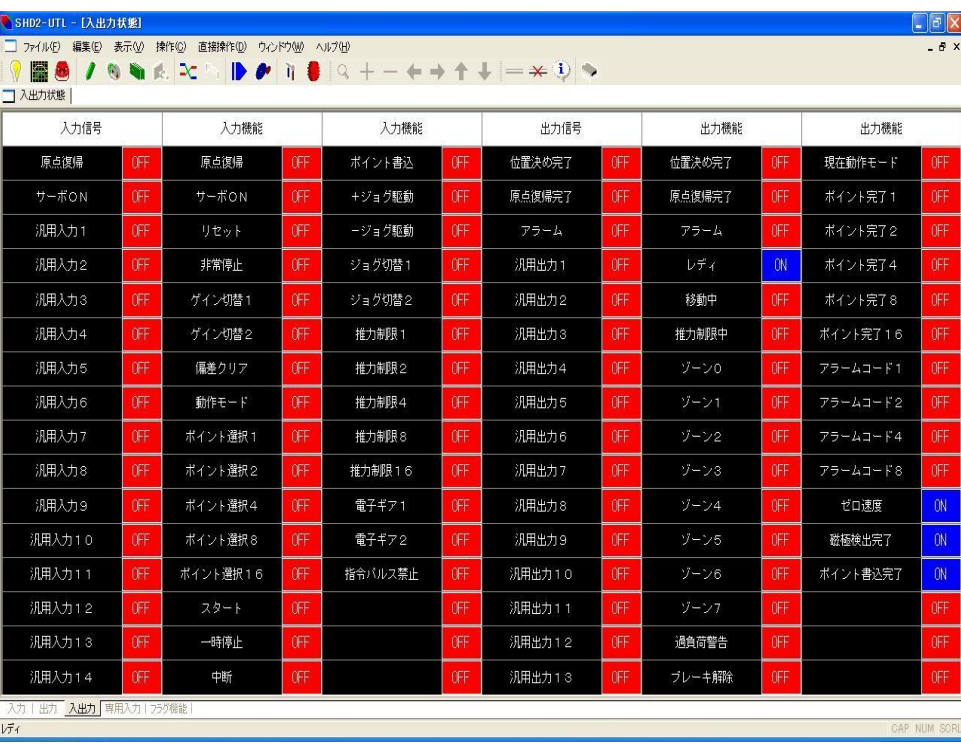

9-6 入出力状態(専用入力)

# 概要

ドライバの専用入力状態を表示します。

## 詳細

以下の専用入力信号状態を表示します。

- ・内蔵原点
- ・外部原点
- ・指令パルスA
- ・指令パルスB
- ・エンコーダA
- ・エンコーダB
- ・エンコーダZ

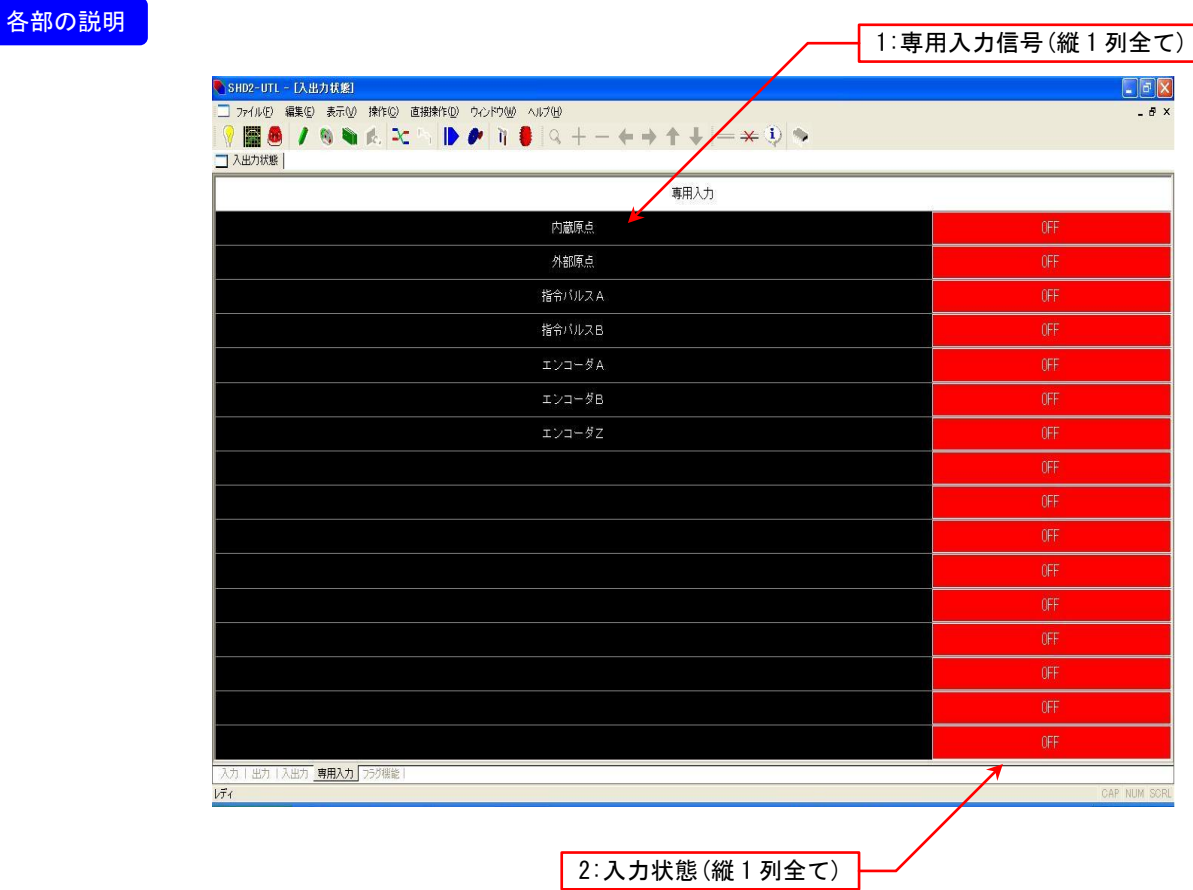

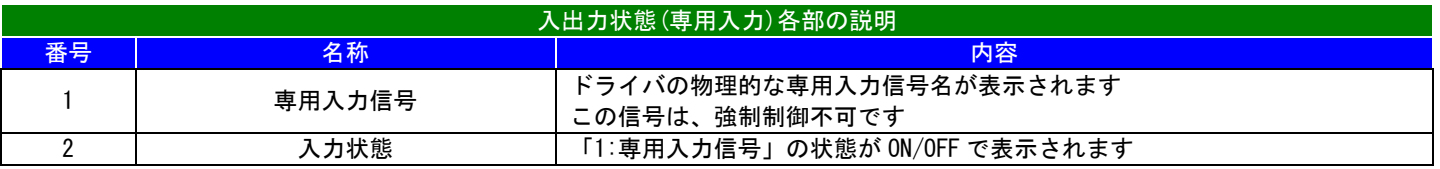

9-7 入出力状態(フラグ機能)

# 概要

ドライバのフラグ機能状態を表示します。

## 詳細

ドライバ内部で保持している「フラグ 48」-「フラグ 95」を表示します。

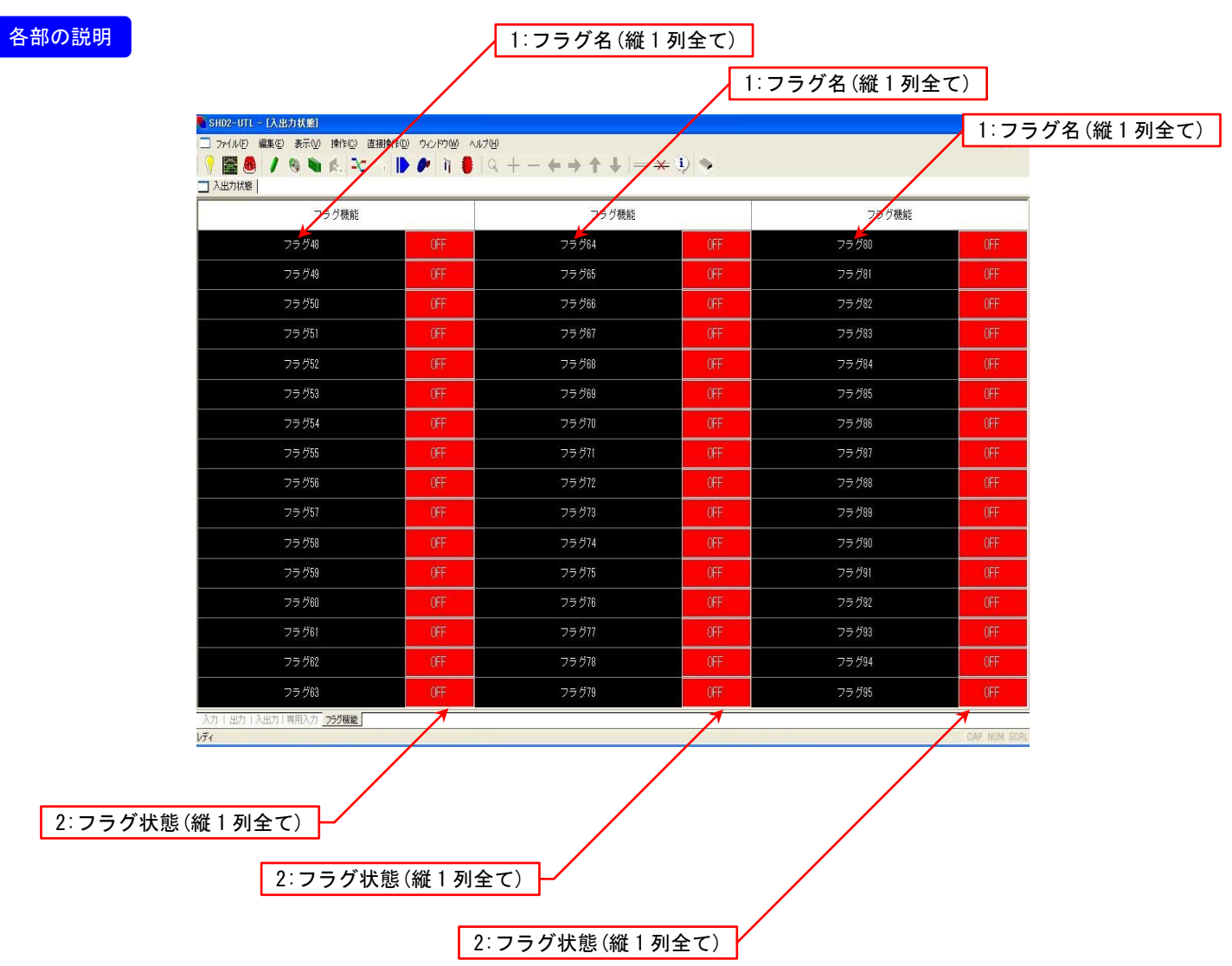

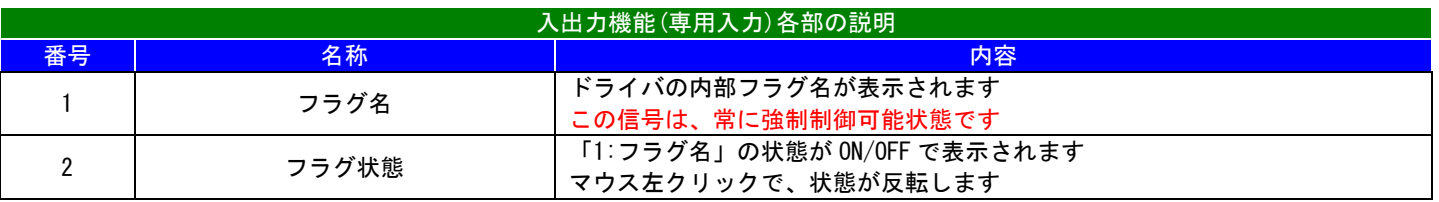

9-8 測定(波形表示)

## 概要

ドライバの状態をサンプリングし、波形として表示します。

#### 詳細

ドライバ内部の状態(測定可能対象は後述)をサンプリングして、時間軸に対する値を波形として表示します。

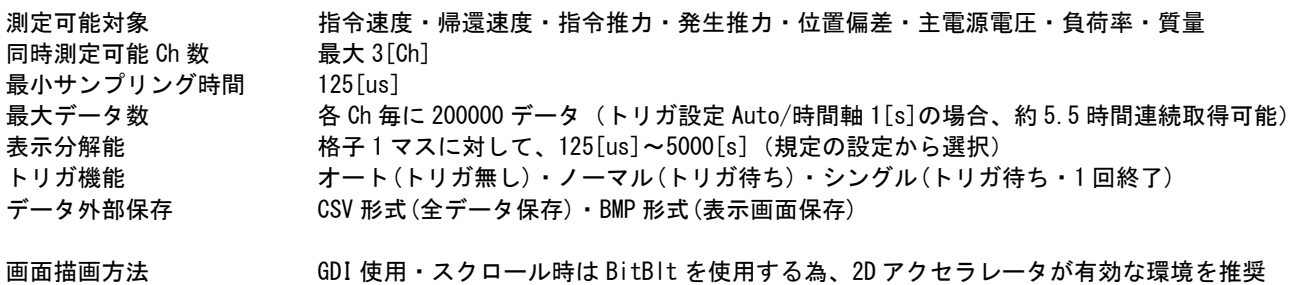

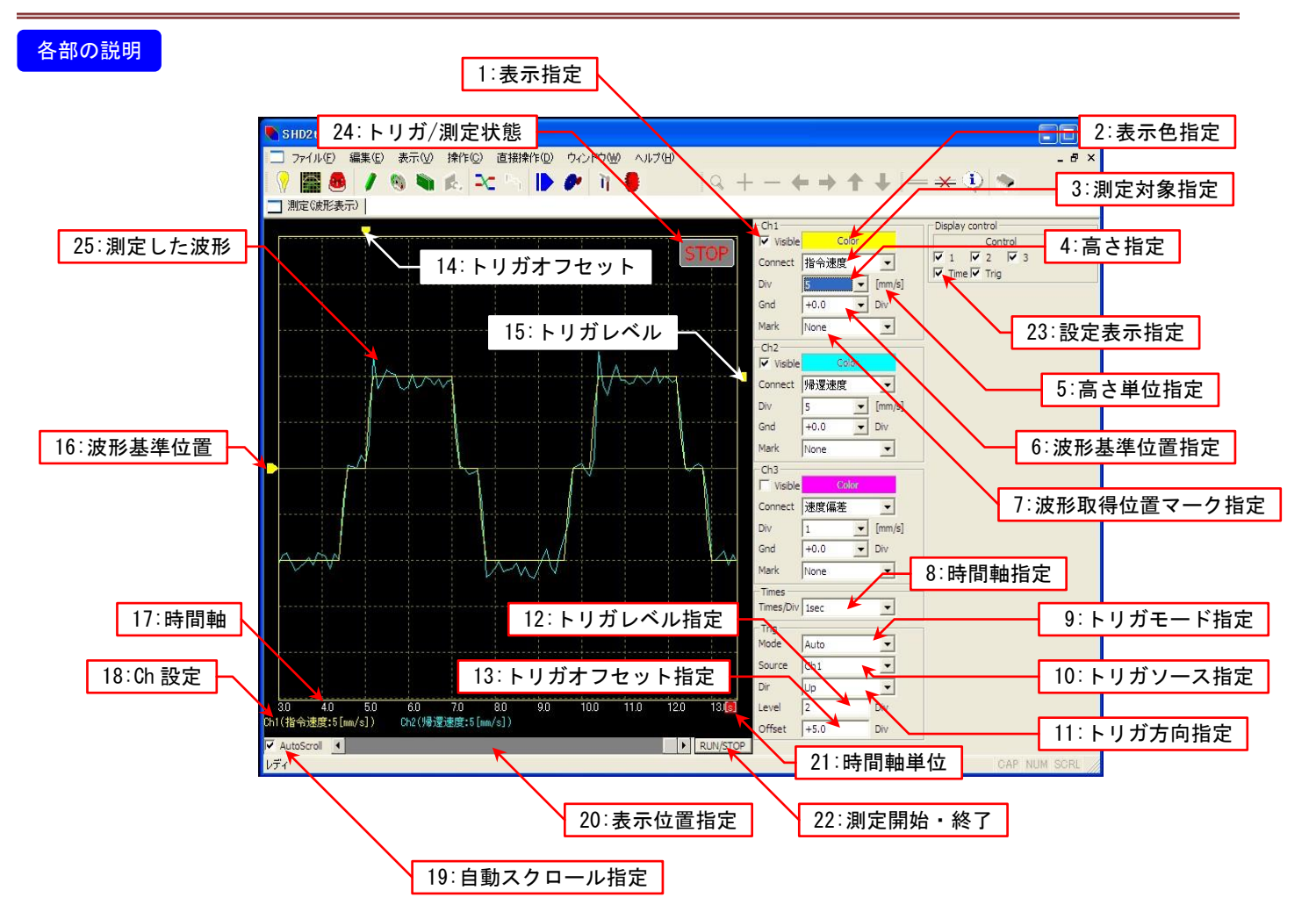

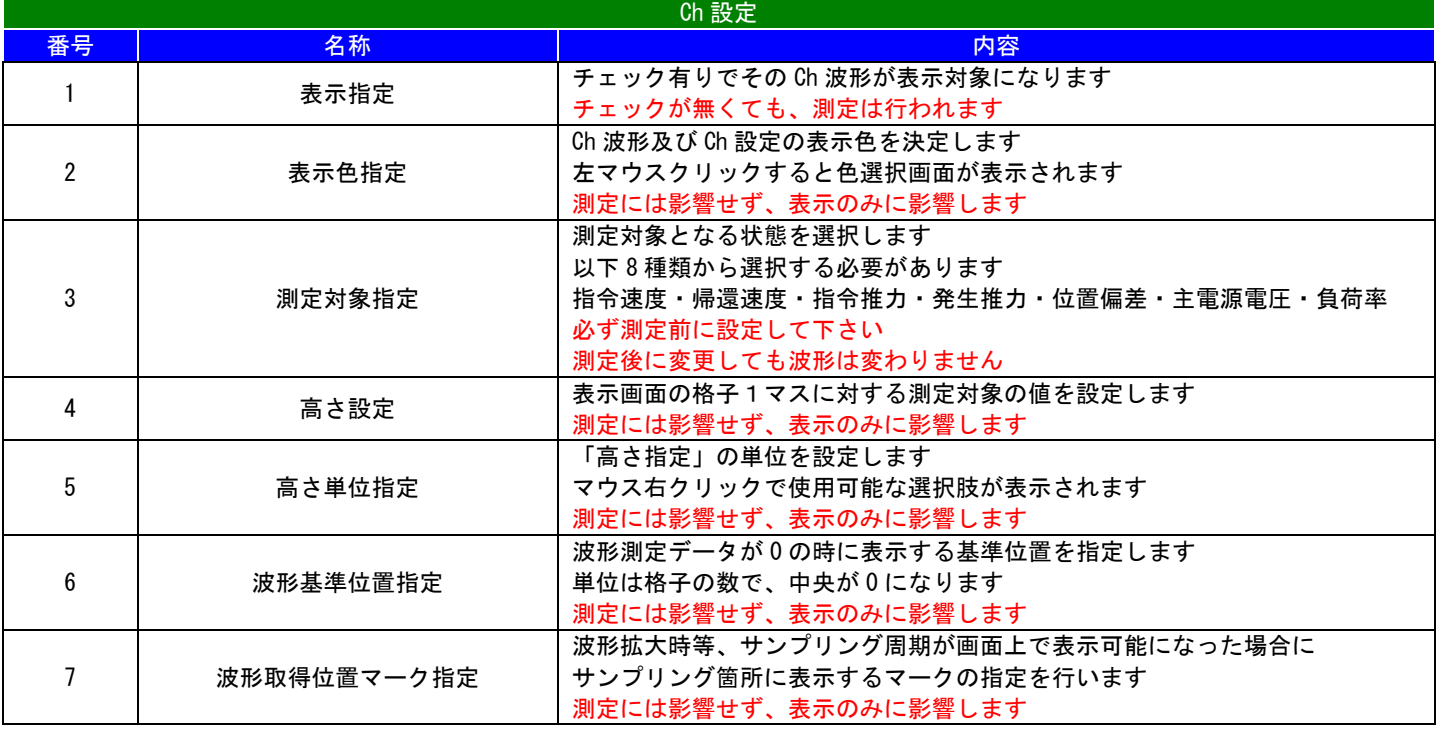

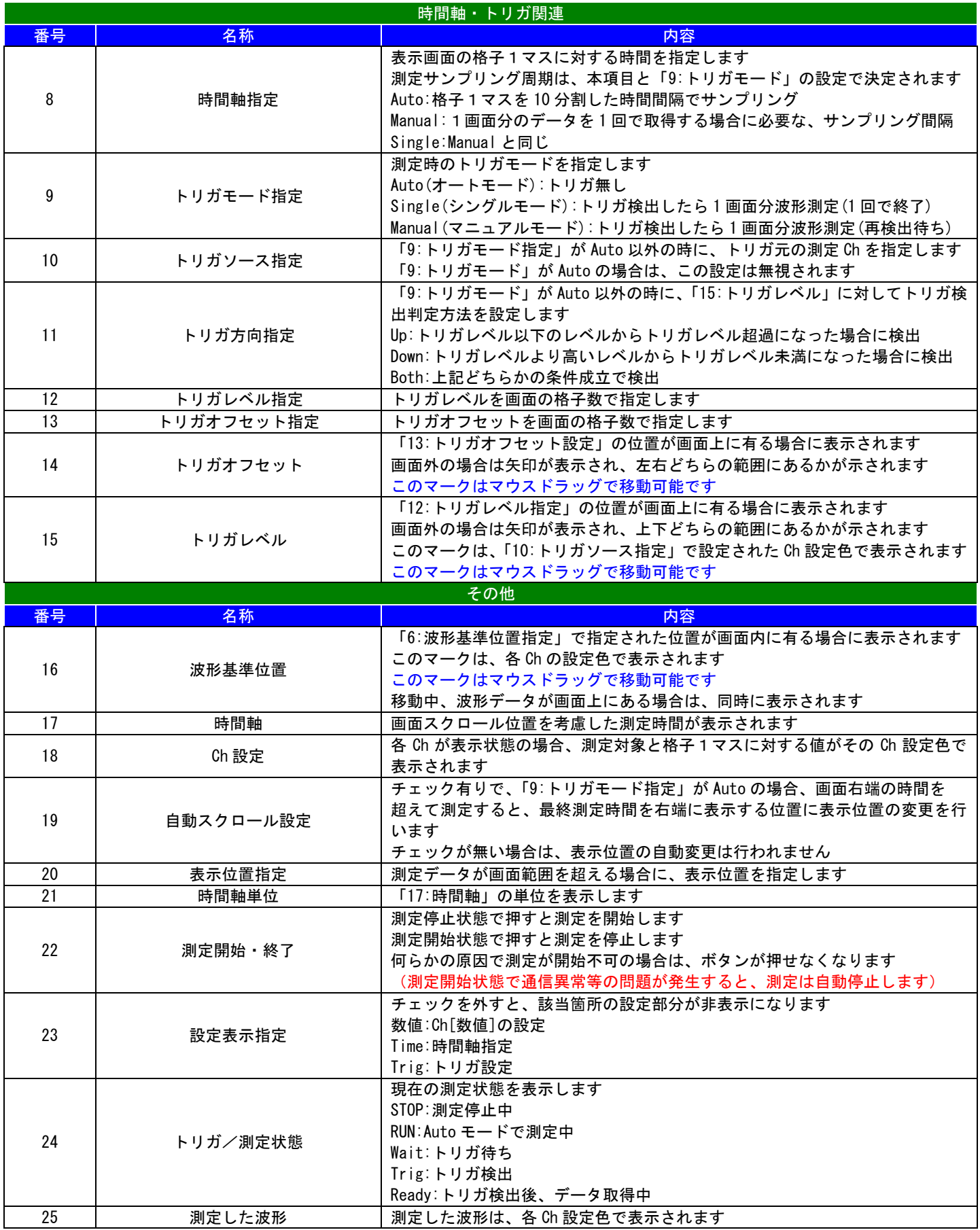

#### 測定操作方法・注意点等

- ・同時測定可能な信号は最大 3 種類の為、これより多い信号を同時に測定する事は出来ません。
- ・測定後に各 Ch の信号名を変更しても、その信号名のデータに変化するわけでは有りません。
- (測定したデータは、測定開始時に指定されていた信号で固定されています) ・時間軸の分解能に対する精度は、御使用の PC 性能に依存します。 PC 性能が低くさらにトリガ設定が「Auto」の場合にデータを取りこぼす可能性がありますので御注意下さい。

測定手順としては、以下の順番で行う必要があります。 「(必須)」項目以外は、測定中/測定後に変更しても問題有りません。

#### 1:信号の決定

- ・測定したい信号の数だけ、Ch の「1:表示指定」にチェックを付けます。
- ・各 Ch の「2:表示色設定」をクリックし、表示色を設定します。
- ・(必須)各 Ch の「3:測定対象指定」を測定したい信号名に変更します。
- ・各 Ch の「4:高さ指定」と「5:高さ単位指定」を適切に設定します。
- ・各 Ch の「6:波形基準位置指定」を設定します。 複数波形を表示する場合は、重ならない位置を設定する事を推奨しますが、タイミングを見る場合等、意図的に重ねた 設定を行う場合は、Ch 番号が小さい数値の波形が手前に表示される点に御注意下さい。
- ・各 Ch の「7:波形取得位置マーク指定」を設定します。 PC の性能が高い場合、特に問題は有りませんが、性能が低い場合、測定時に限り「無し」(None 設定)を推奨します。

#### 2:トリガ条件の決定

- ・(必須)「9:トリガモード指定」を目的に有った設定に変更します。
	- (1)測定開始ボタン直後からデータ取得を開始したい場合 「Auto」を選択します。
	- (2)特定の Ch が条件を満たした場合にデータ取得を開始したい場合。 「Manual」(条件を満たしたらデータ取得し、条件成立待ちに戻る) 「Single」(条件を満たしたらデータ取得し終了)

「Auto」を選んだ場合は、「2:トリガ条件の決定」でこれ以降設定する項目は有りません、「3:時間軸の決定」に移動して下さい。 「Manual」又は「Single」を選択した場合は、これ以降の設定が必要です。

- ・(必須)「10:トリガソース指定」に、条件判断する Ch を設定します。
- ・(必須)「12:トリガレベル指定」に、条件判断する信号レベルを設定します。
- ・(必須)「11:トリガ方向指定」に信号の変化条件を設定します。
- (1)「10:トリガソース指定」で指定された信号が、「12:トリガレベル指定」未満から超過した場合に条件成立の場合 「Up]を選択します。
- (2)「10:トリガソース指定」で指定された信号が、「12:トリガレベル指定」超過から未満に変化した場合に条件成立の場合 「Down]を選択します。
- (3)上記(1)又は(2)どちらでも条件成立にしたい場合 「Up/Down」を選択します。
- ・(必須)「13:トリガオフセット指定」に、「条件成立時から遡って見たいデータの幅」を設定します。 後述する「8:時間軸指定」にも影響される為、「8:時間軸指定」を設定してから設定して下さい。 この項目は大きい値も設定可能ですが、ドライバ側の制限が存在する為、画面数で 2 画面程度の幅が最大となります。

#### 3:時間軸の決定

・(必須)「8:時間軸指定」を設定しますが、以下の条件でサンプリング周期に影響する為、考慮して設定する必要が有ります。 (1)「9:トリガモード」が「Auto」の場合。

設定した時間軸の 1/10 がサンプリング周期(分解能は 125us)になります。

- (2)「9:トリガモード」が「Manual」又は「Single」の場合。
- 1 回に取得するデータは、「画面に表示している時間幅」になります。 必要なデータ幅(時間)を満たす様に、時間軸を調整して下さい。

この場合のサンプリング周期は自動的に設定される為、ユーザーでの設定は出来ません。

サンプリング周期は、「測定開始時」に固定される為、測定中に「8:時間軸指定」を変更しても測定中データへの影響は 有りません。

#### 4:測定の実行

- ・「RUN/STOP」ボタンを 1 回押すと測定を開始し、測定開始中に押すと測定終了します。
- ・測定中に通信エラーが発生、又は通信回線が切断された場合等、通信に障害が発生した場合は、測定を終了します。
- ・測定中は、各 Ch の「3:測定対象指定」及びトリガ条件全てが変更不可になります。
- ・測定中に変更可能な項目(測定に影響を与えない項目)は、 各 Ch(「1:表示指定」・「2:表示色設定」・「4:高さ指定」・「5:高さ単位指定」・「6:波形基準位置指定」) 「8:時間軸指定」・「19:自動スクロール指定」 これらの項目は、測定状態に関係無く変更可能です。

#### 5:測定結果の保存

・「測定(波形表示)」ウィンドウが選択され、測定済みデータが存在する場合に限り、「ファイル(F)」メニューに測定データを 保存するメニューが表示されます。 保存方法は CSV 形式(データ全域)及び BMP 形式(現在の表示画面)になります。 保存は、測定停止状態でしか行えません。

#### 9-9 アラーム表示

## 概要

現在発生中のアラームを含む、アラーム履歴が確認可能です。

#### 詳細

現在及び過去 8 回分のアラーム発生履歴を表示します。

アラーム履歴のクリアは、上部メニューから行って下さい(本画面では行えません)。 環境設定の設定内容によっては、アラーム発生時に自動で本ウィンドウが表示されます。 (デフォルト設定では、アラーム発生時に本ウィンドウが自動的に表示されます) ※アラーム履歴のクリアは<SHD2−UTL>上部の「直接操作(D)」→「初期化」→「状態表示関連」→ 「アラーム履歴」の手順で行えます。

#### 表示画面

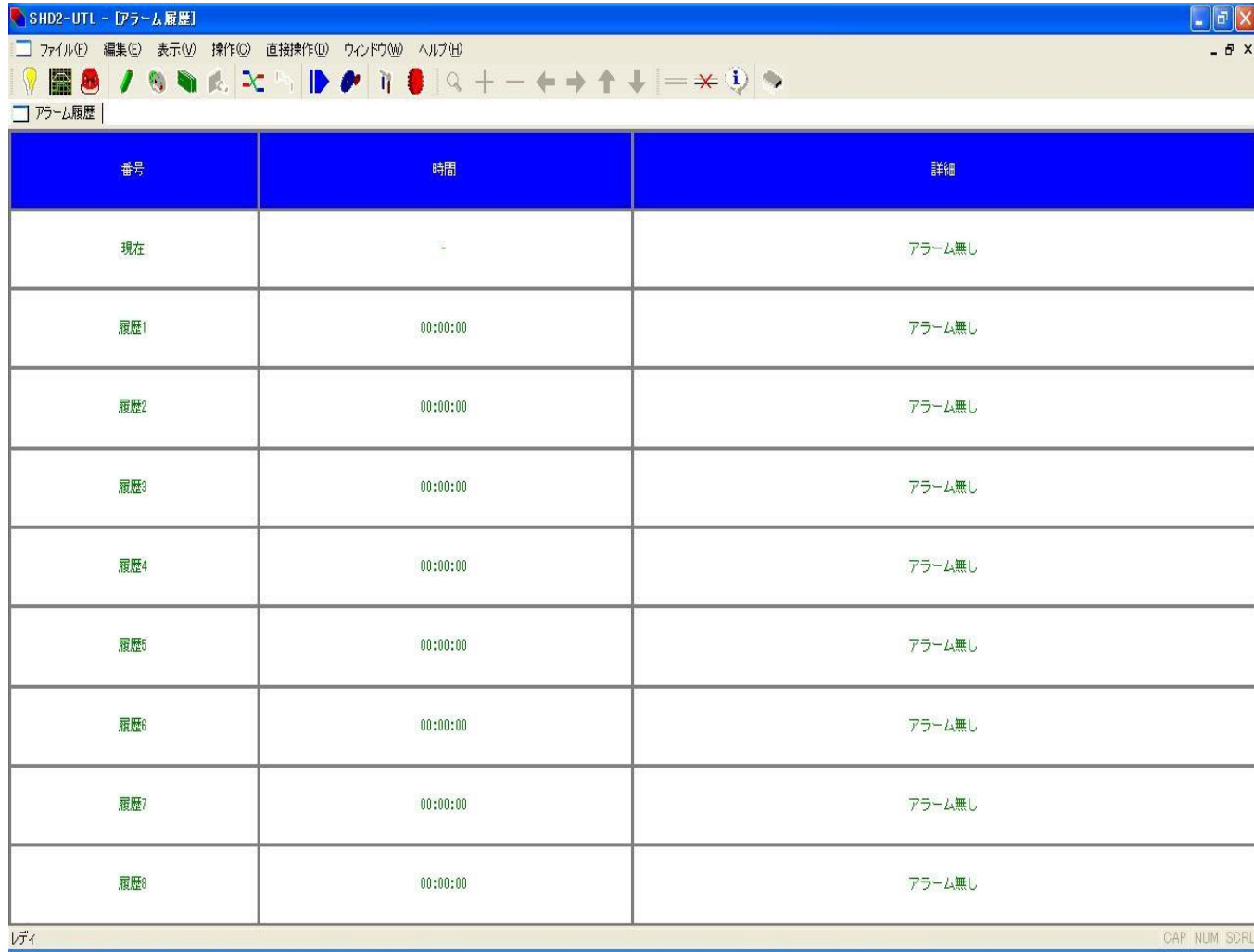

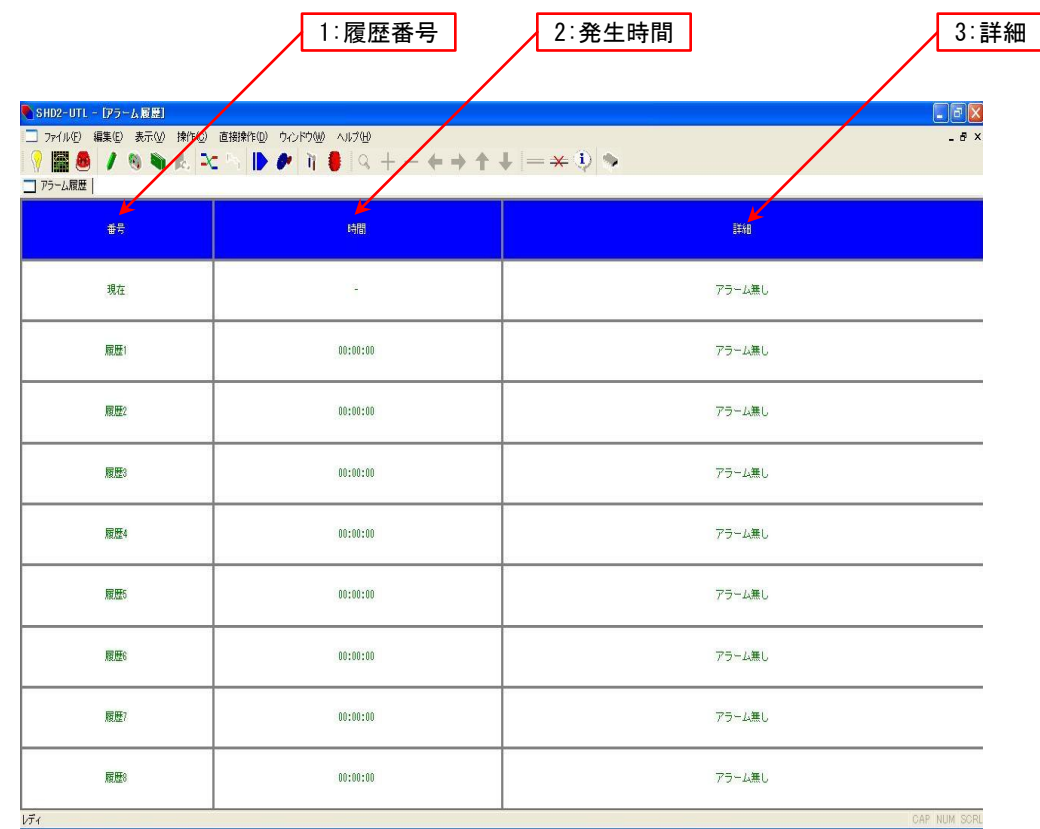

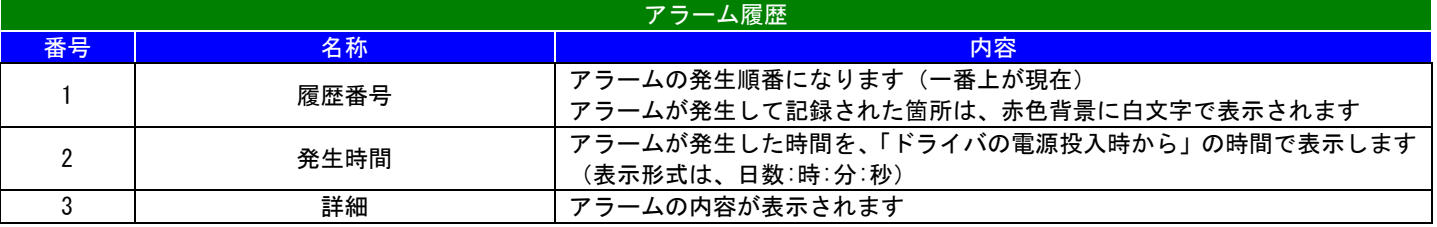

9-10 プログラム編集

## 概要

メインプログラム編集が行えます。

#### 詳細

プログラムコントロールで使用する、動作内容を構成するメインプログラム編集が行えます。

1つの駆動設定に含まれる要素は

- ・位置
- ・駆動種別
- ・駆動方式
- ・速度番号
- ・押付番号
- ・前マクロ番号
- ・後マクロ番号
- ・繰り返し数
- で、構成されています。

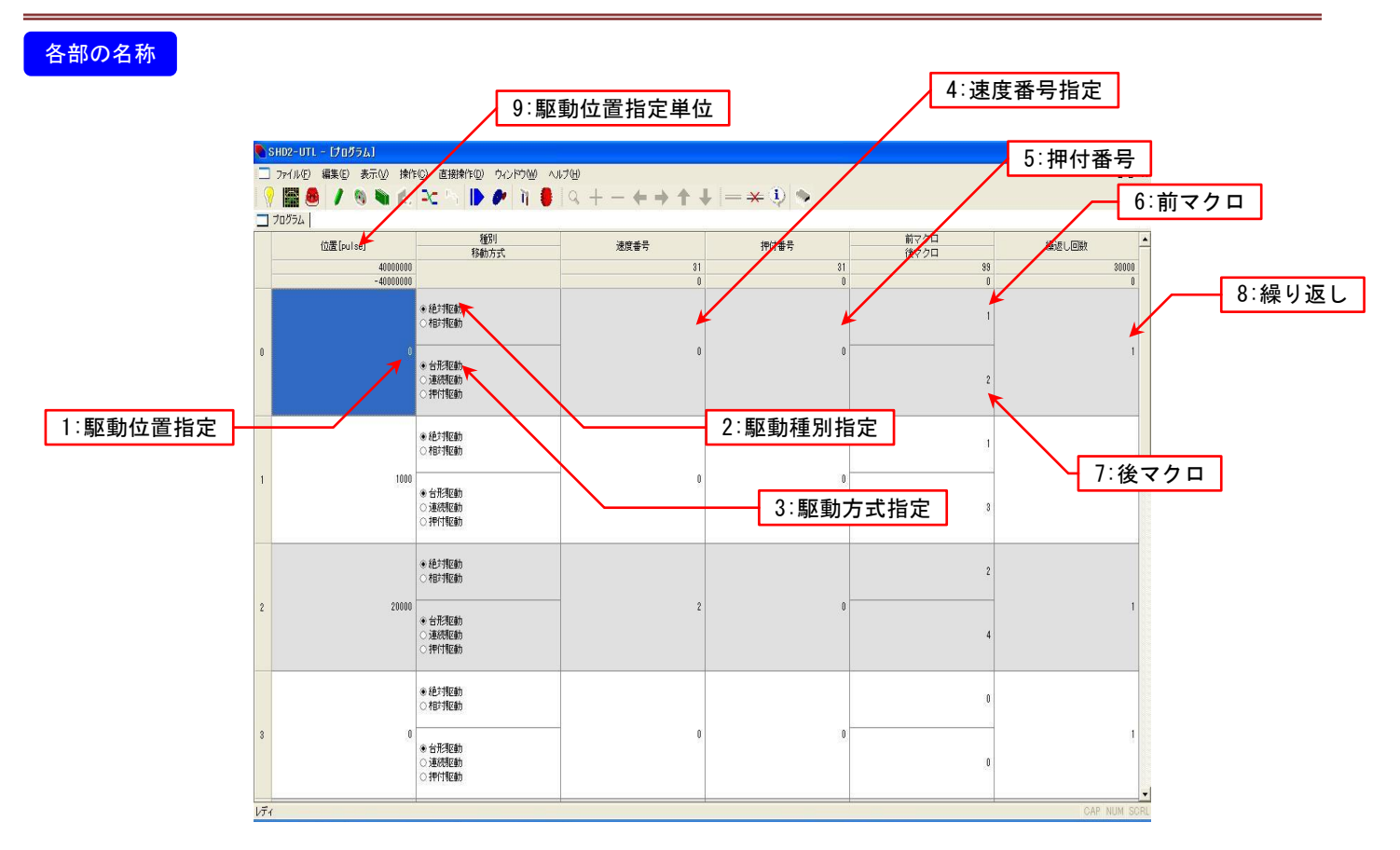

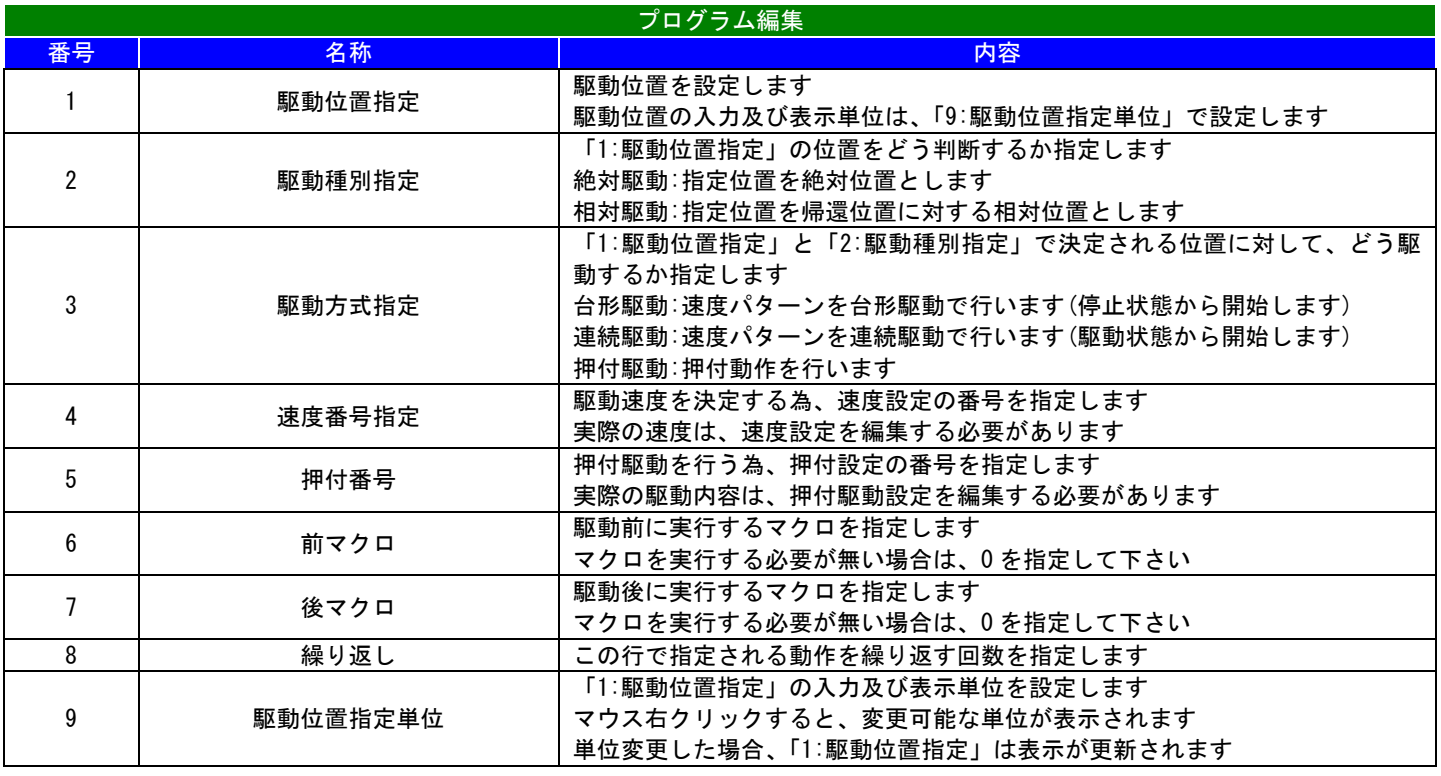

#### 9-11 速度編集

## 概要

速度テーブル編集が行えます。

## 詳細

プログラムコントロールで使用する、速度テーブル各要素の編集が行えます。

1 つの速度設定に含まれる要素は

- ・速度(駆動速度)
- ・加速度
- ・減速度
- ・S字時定数

で、構成されています。

## 各部の名称

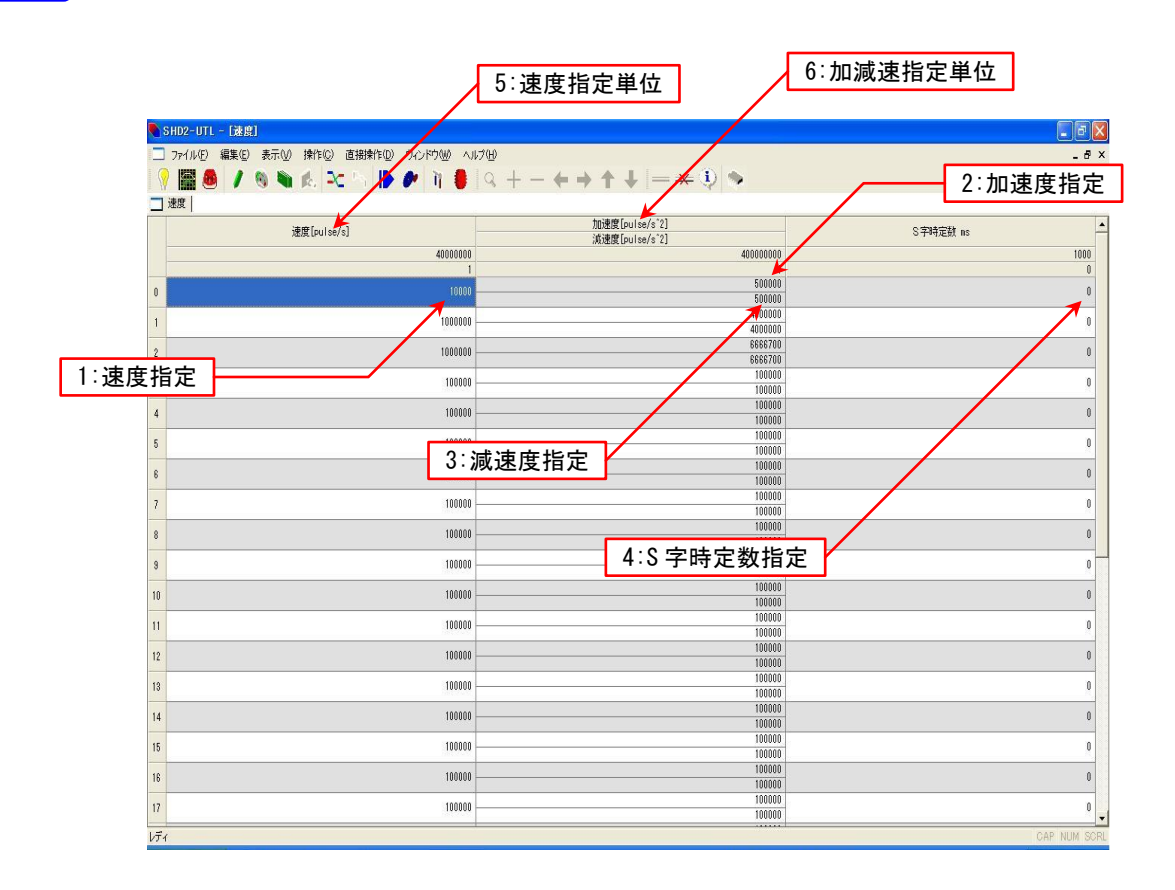

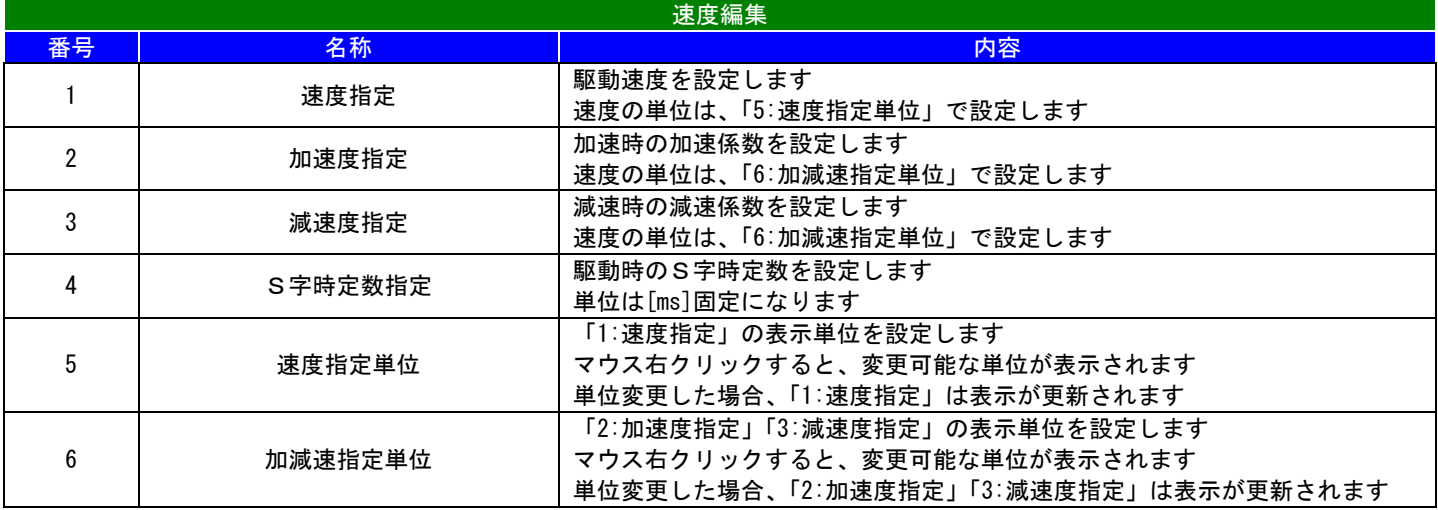

9-12 マクロ編集(ブロック)

#### 概要

マクロ編集が行えます(ブロック型編集)。

#### 詳細

プログラムコントロールで使用する、駆動前(駆動後)に実行するマクロプログラム編集が行えます。 (マウスオペレーション主体の操作での編集)

マウスカーソルを画面下の方に移動させると、パーツリストが表示されます。 使いたいパーツをマウスドラッグで目的位置まで移動する事により、その場所にパーツを配置します。 設置したパーツの上で右クリックする事により、部品又は値の変更が行えます。 パーツリストが表示される領域で右クリックして設定を変更する事により、常にパーツリストを表示させる事も可能です。 ブロック型編集画面とニューモニック型編集画面を切り替えた場合は、自動的に以降先の形式に変換されます。

#### 注意点

追跡モード中は編集出来ません。

#### 表示画面例

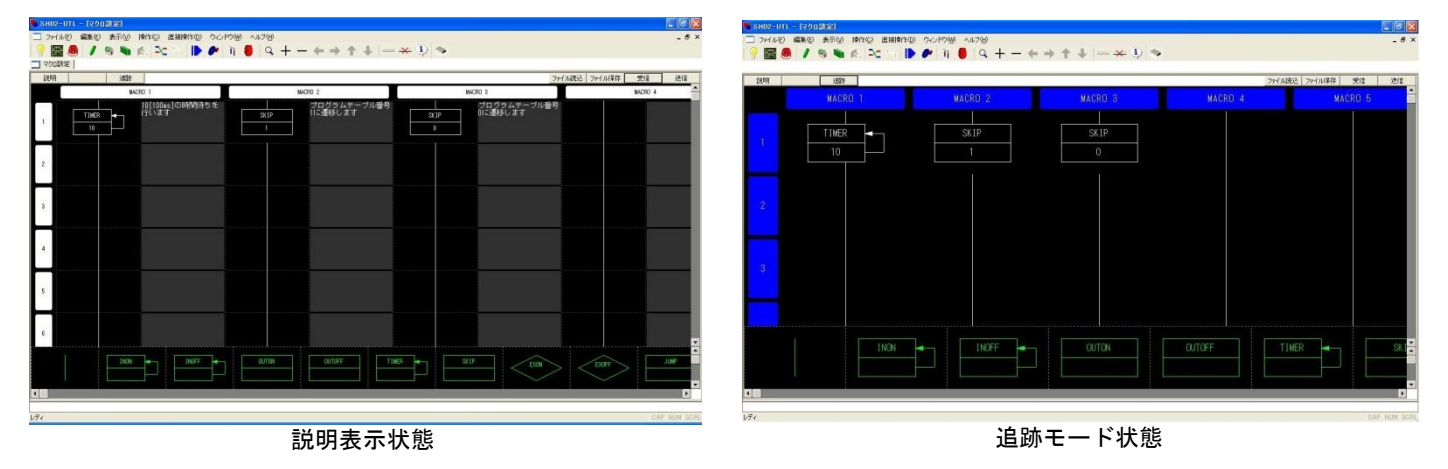

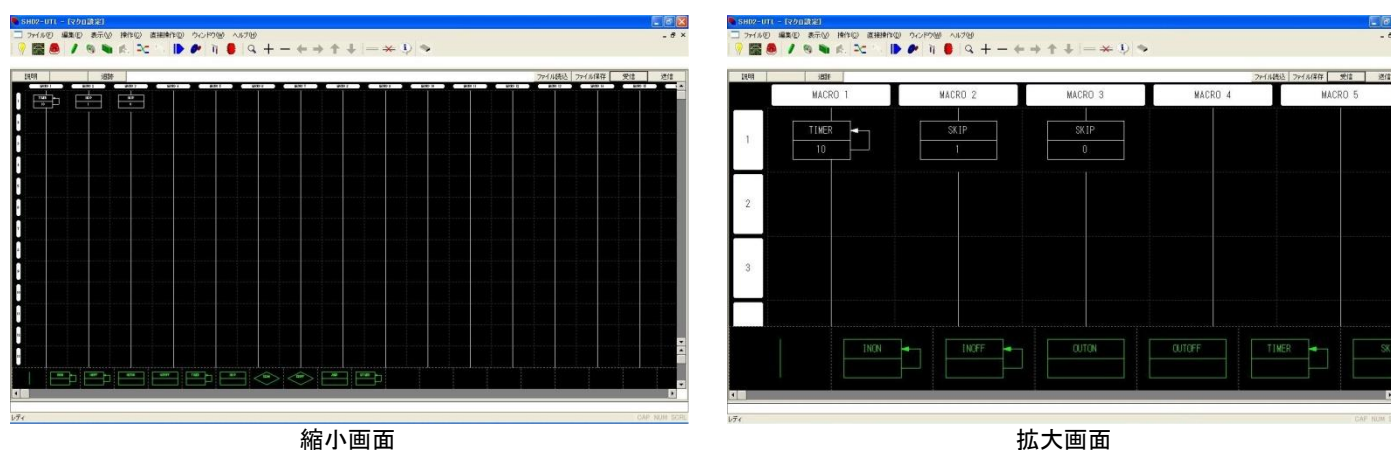

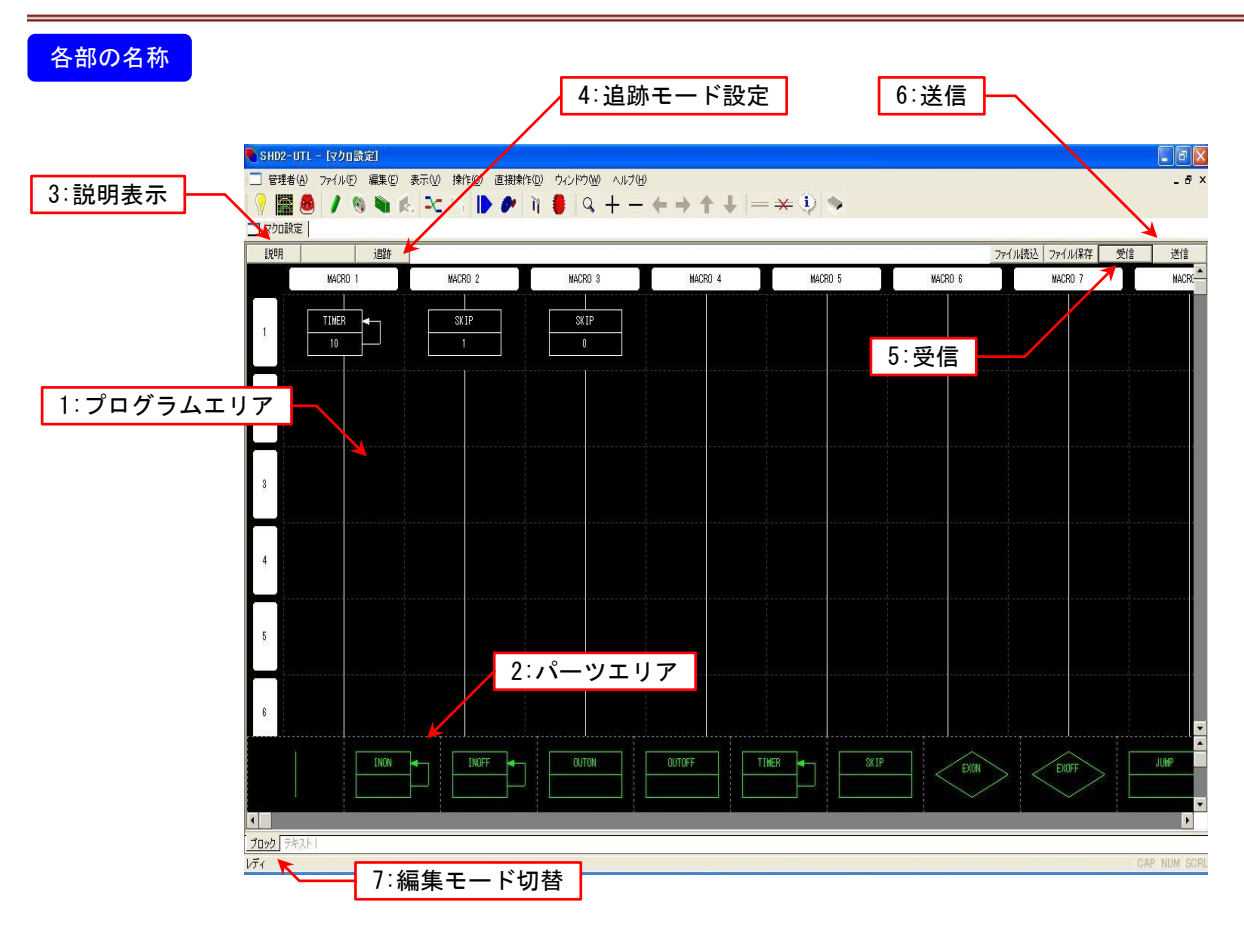

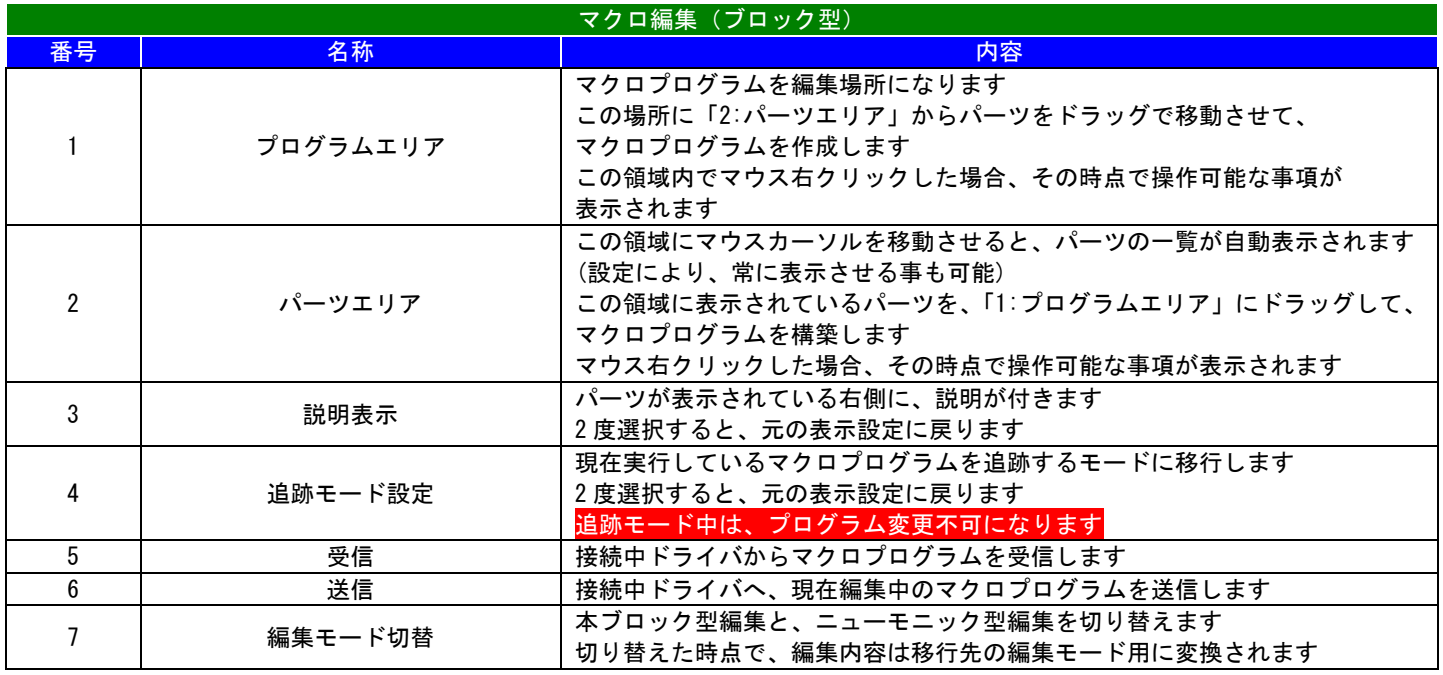

## 特殊操作

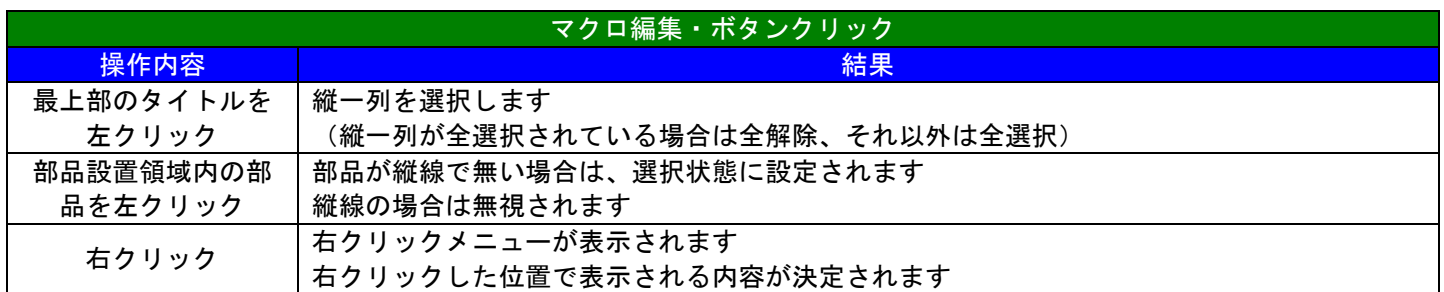

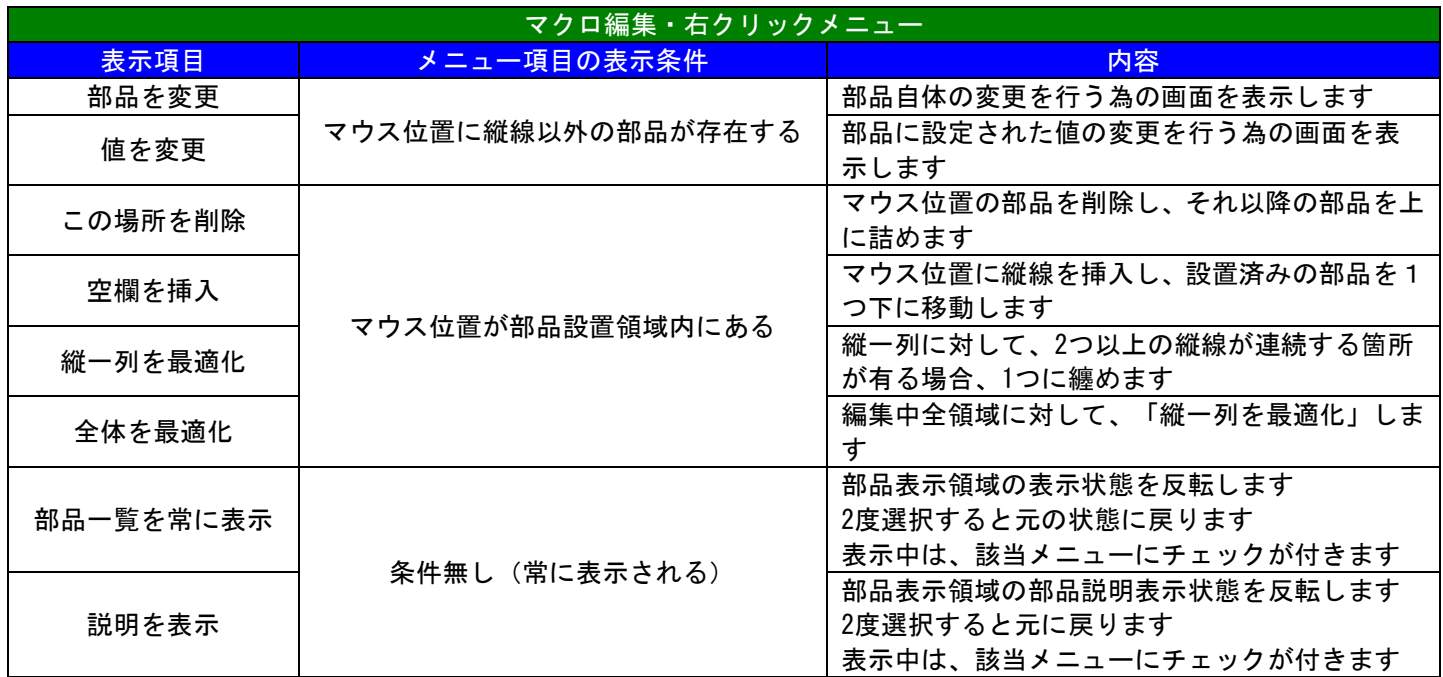

#### 9-13 押付設定

#### 概要

押付設定が行えます。

## 詳細

プログラムコントロールで使用する、押付設定の編集が行えます。

1 つの押付設定に含まれる要素は

- ・押付速度
- ・押付範囲
- ・推力制限
- ・押付動作

で、構成されています。

## 各部の名称

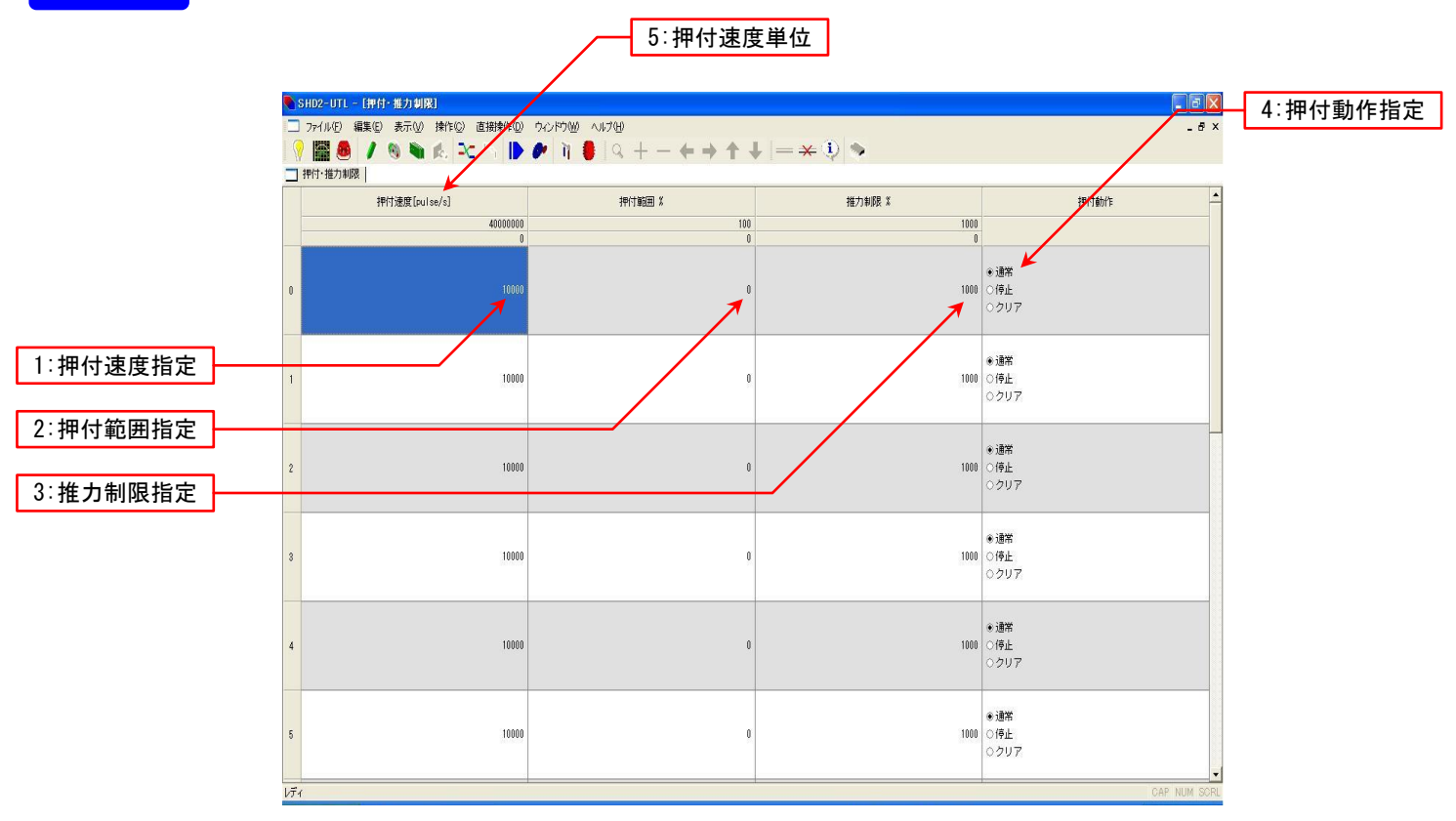

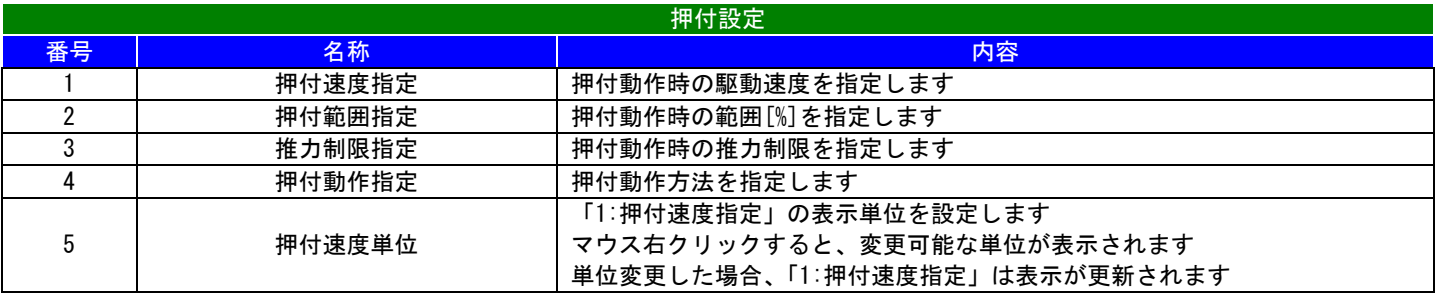

9-14 入出力設定

#### 概要

入力機能と入力信号の関連付け設定が行えます。 出力機能と出力信号の関連付け設定が行えます。

#### 詳細

入力機能に対するドライバの信号入力の内部接続設定が行えます。 出力機能に対するドライバの信号出力の内部接続設定が行えます。

青いブロック(入力機能)と赤いブロック(入力信号)をラインで接続することにより、関連付けされます。 マウス操作が必須です。

各部の名称 1:入力機能 3:接続ライン5:出力機能 3:接続ライン  $\frac{7}{160}$  and any lang assemption open with  $\frac{1}{160}$  and  $\frac{1}{160}$  and  $\frac{1}{160}$  and  $\frac{1}{160}$  and  $\frac{1}{160}$  and  $\frac{1}{160}$  and  $\frac{1}{160}$  and  $\frac{1}{160}$  and  $\frac{1}{160}$  and  $\frac{1}{160}$  and  $\frac{1}{160}$  and DHAID SEED ARM RISKS EN  $\mathbf{B}$  and the context value of  $\mathbf{A} + \mathbf{B} + \mathbf{C} + \mathbf{A} + \mathbf{C}$  $\left( \frac{1}{2} \right)$  $\left| x\right|$ 6:出力信号 2:入力信号 出力  $\sqrt{74}$ 入力設定画面 いっきょう しょうしょう しゅうしょく こうしょう 出力設定画面 4:入出力切り替え 4:入出力切り替え

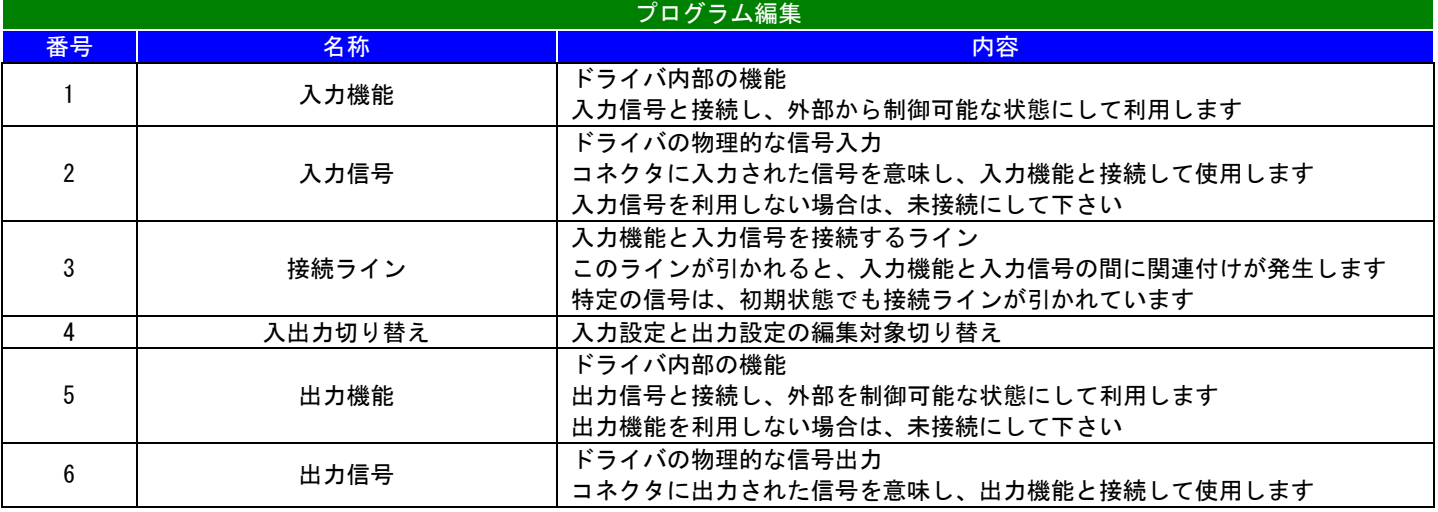

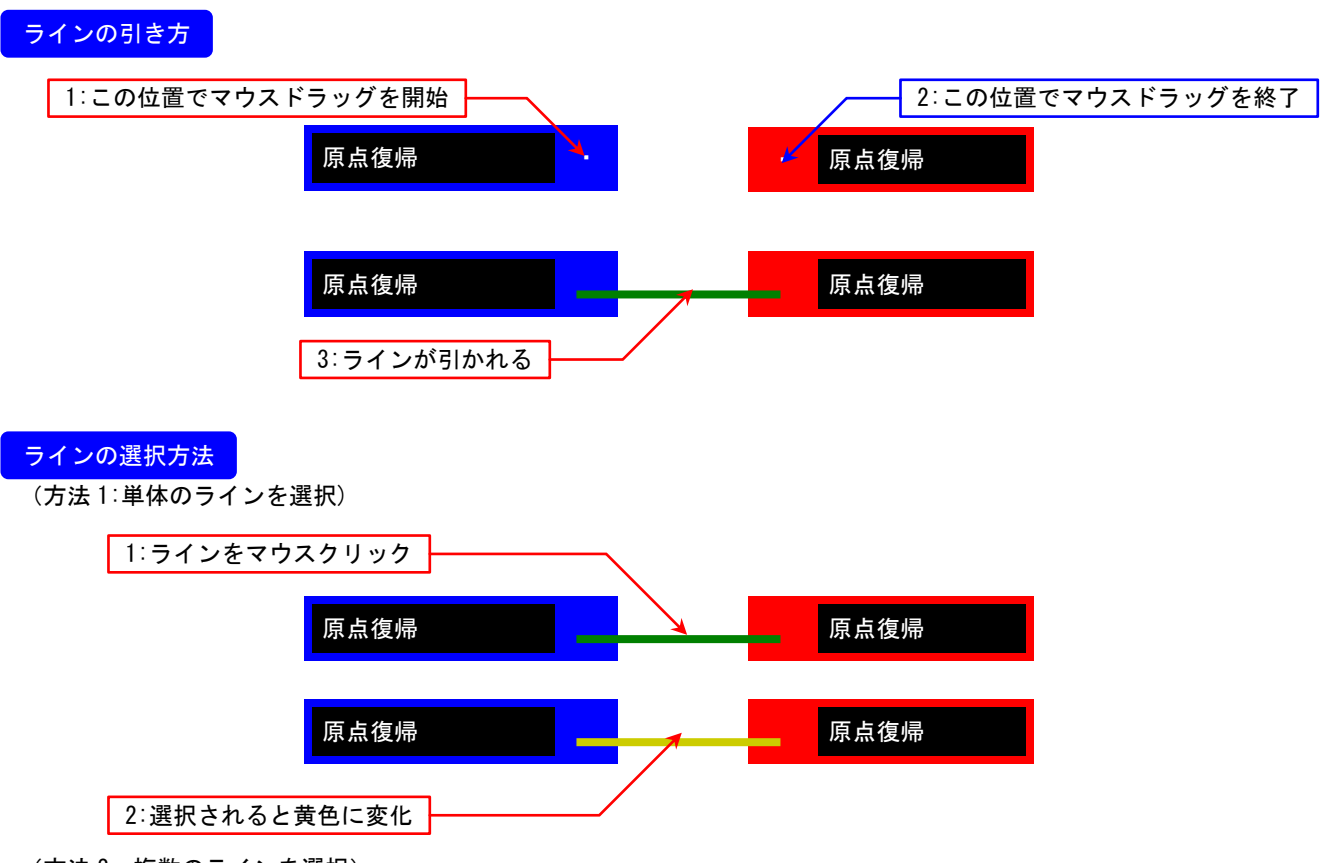

(方法 2:複数のラインを選択) 何も存在しない箇所でマウスドラッグを始めると、範囲指定が開始されます。 マウスドラッグ終了時に、確定した領域に入っているラインが選択状態になります。

#### ラインの削除方法

(方法 1:選択されたラインを削除) ライン選択状態で「DELETE キー」を押すと、選択されたライン全てが削除されます。

(方法 2:特定の信号に接続されたライン全てを削除)

信号をマウスクリックで選択(信号名の周りが黄色で表示された状態)し、「DELETE キー」を押すと その信号に接続されたラインが全て削除されます。

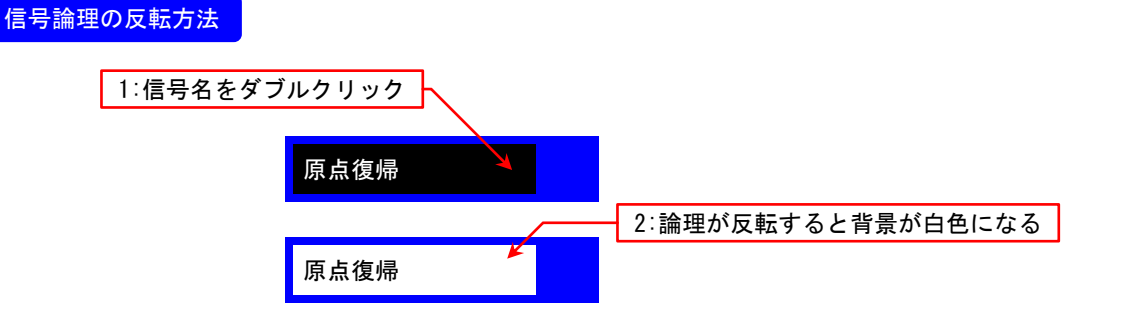

9-15 ゾーン出力設定

## 概要

ゾーン出力の設定が行えます。

## 詳細

駆動位置で出力結果が変化する「ゾーン出力」の設定が行えます。

- 1つのゾーン出力設定に含まれる要素は ・ゾーン出力開始位置 ・ゾーン出力終了位置
- で、構成されています。

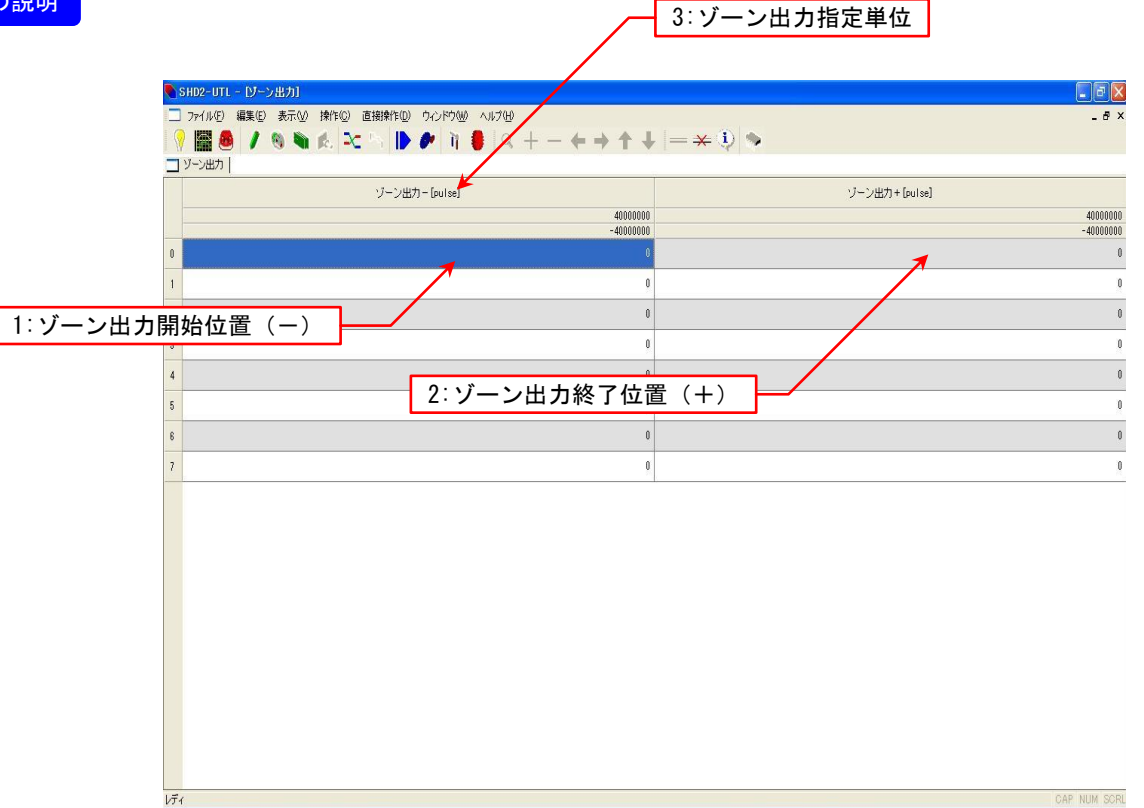

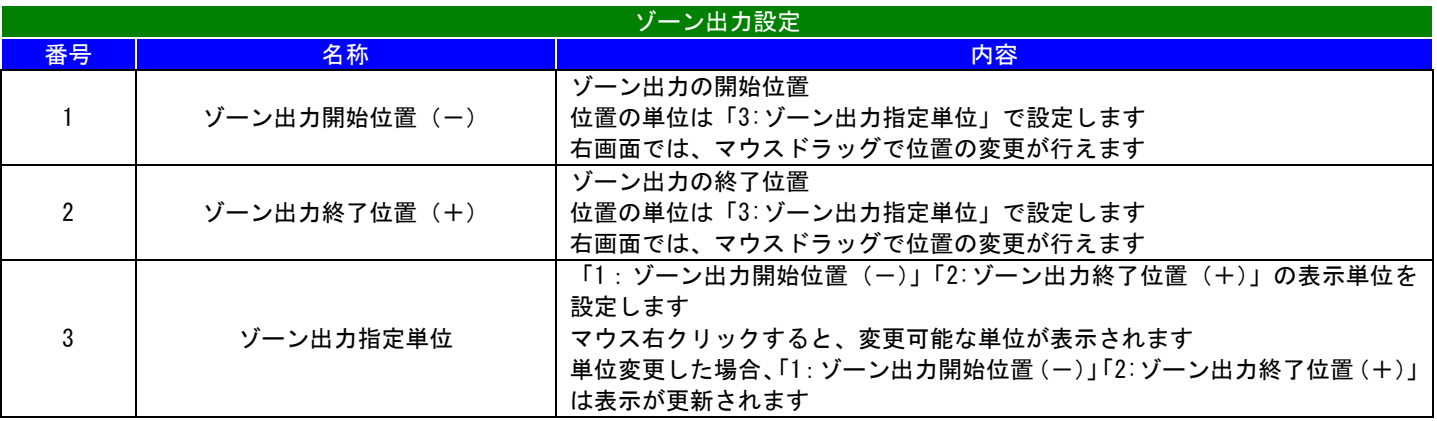

9-16 JOG/インチング設定

## 概要

JOG/インチングの設定が行えます。

## 詳細

制御パネルで操作が行えるジョグ運転用駆動速度等の設定が行えます。

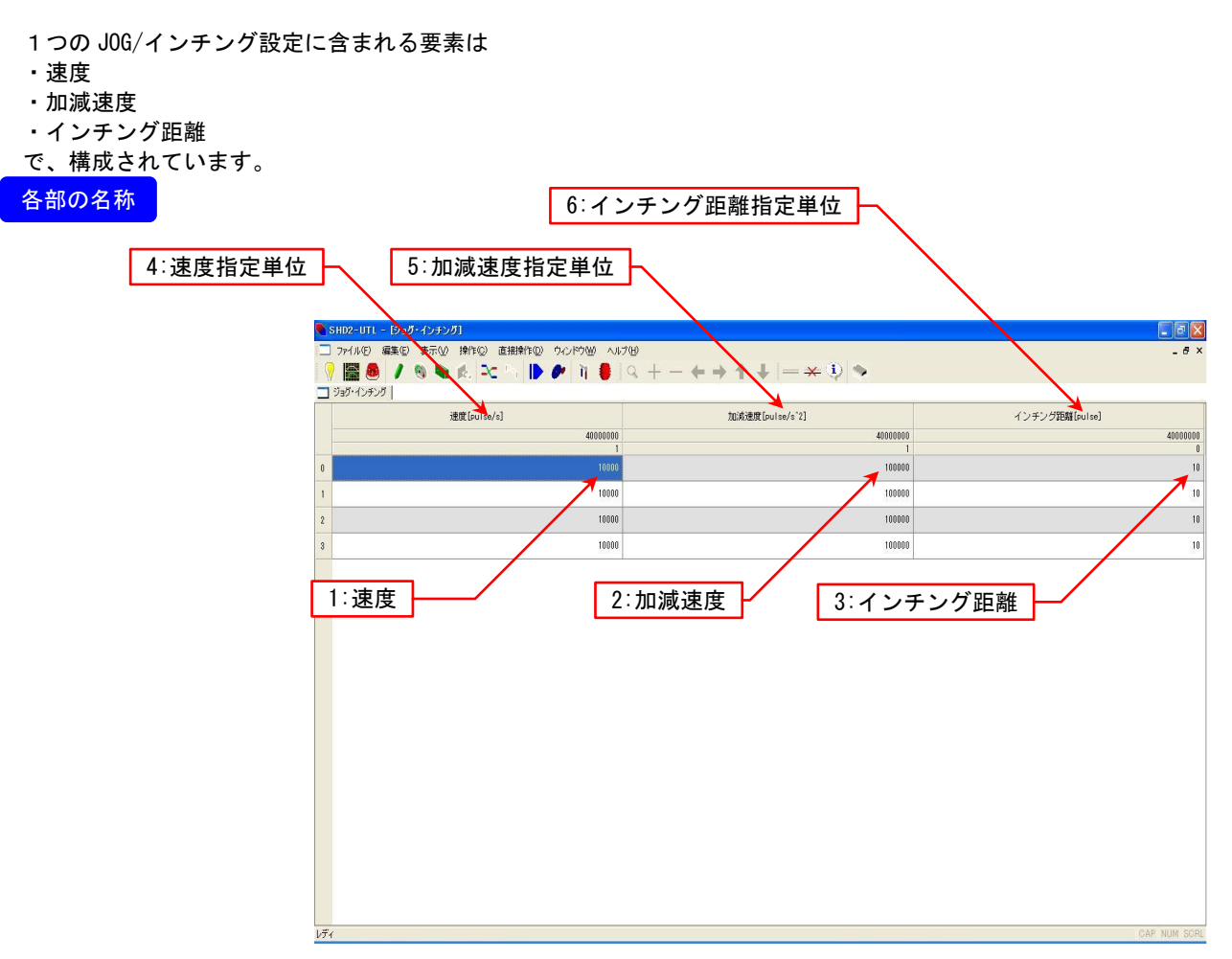

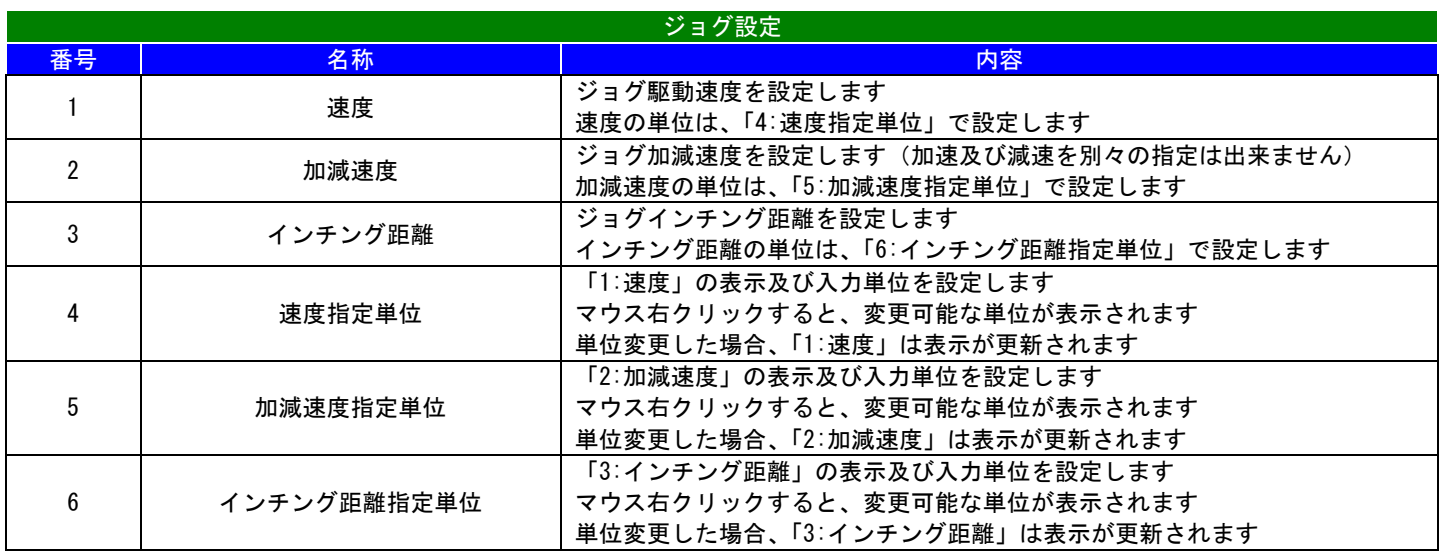

9-17 電子ギア設定

# 概要

電子ギアの設定が行えます。

# 概要

電子ギアの設定が行えます。

各部の名 称

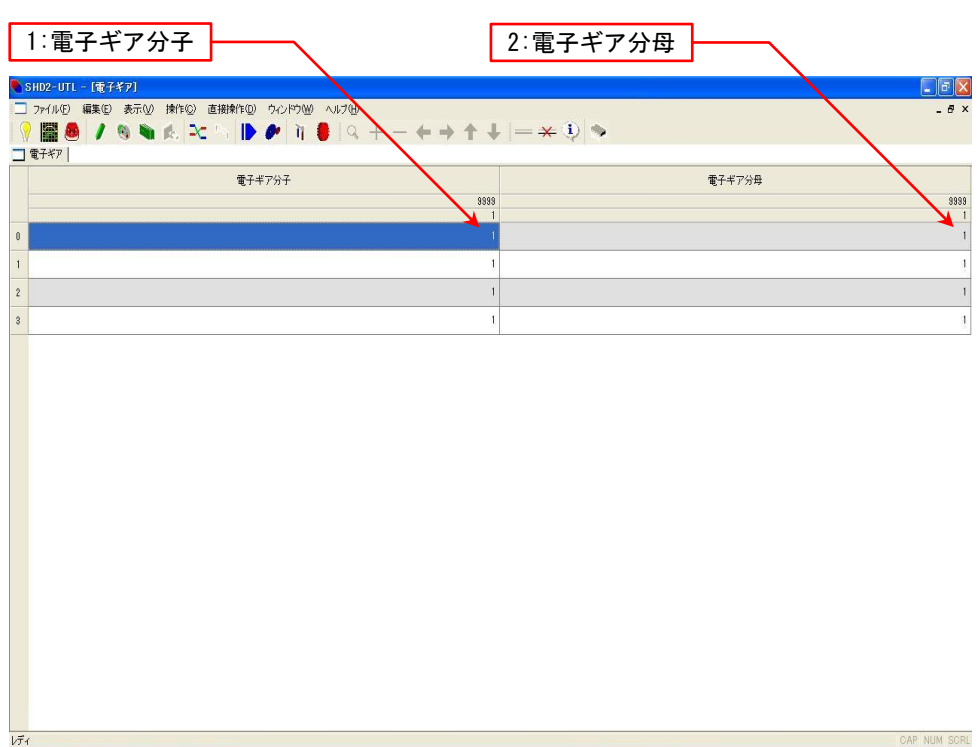

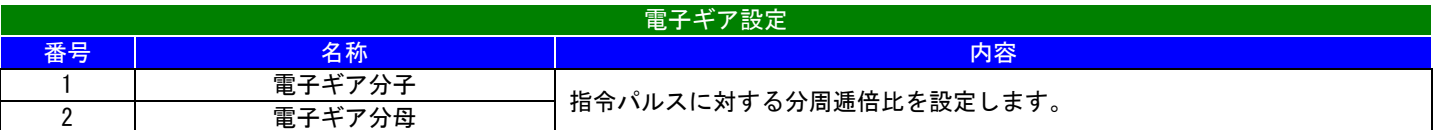

9-18 パラメータ設定

## 概要

パラメータの設定が行えます。

#### 詳細

ドライバの動作を決定するパラメータ設定が行えます。

パラメータには下記の分類があります。

- ・共通(基本項目)
- ・原点復帰(原点復帰関連)
- ・通信(通信ポート関連)
- ・プロコン(プログラムコントロール関連)
- •パルス(パルスコントロール関連)

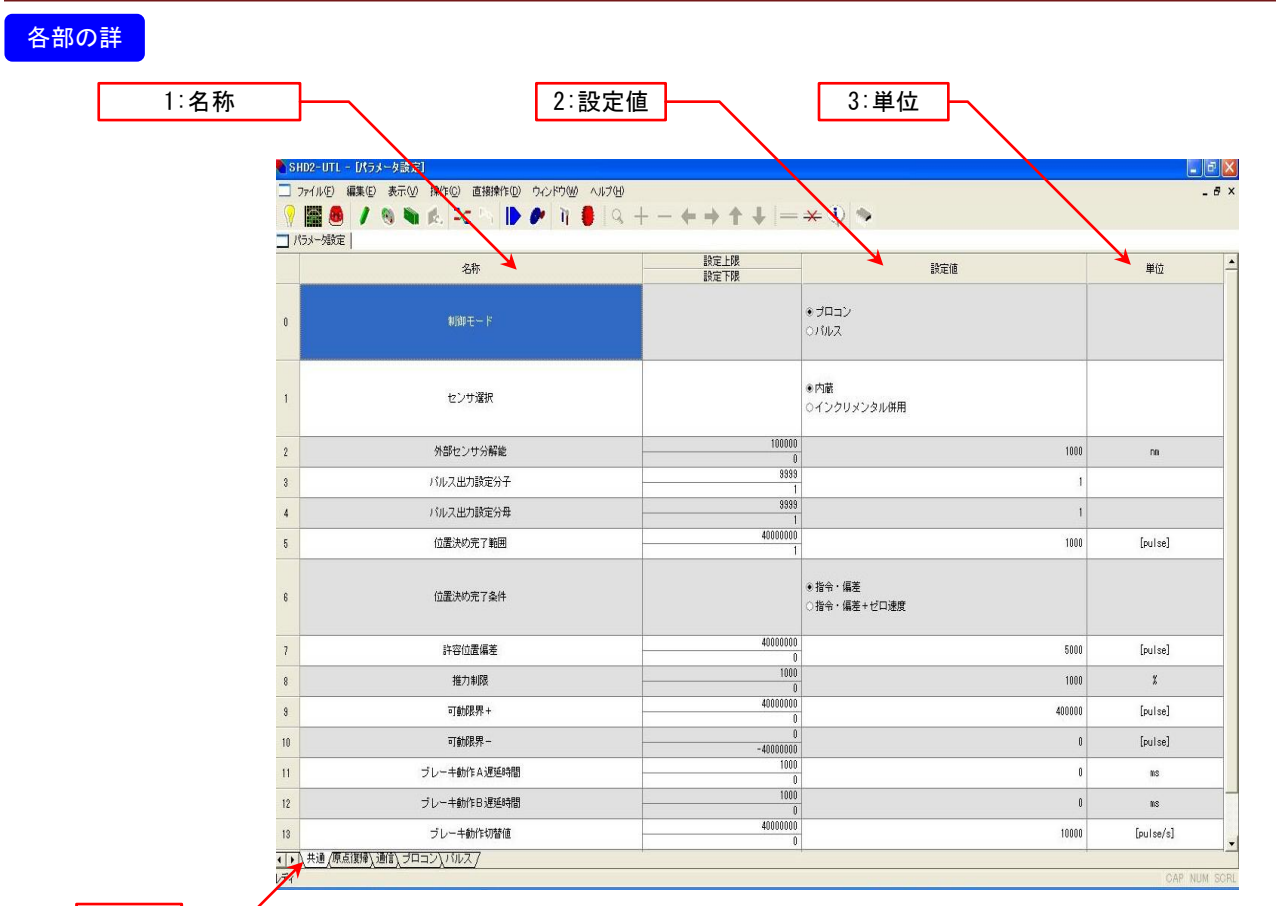

4:分類

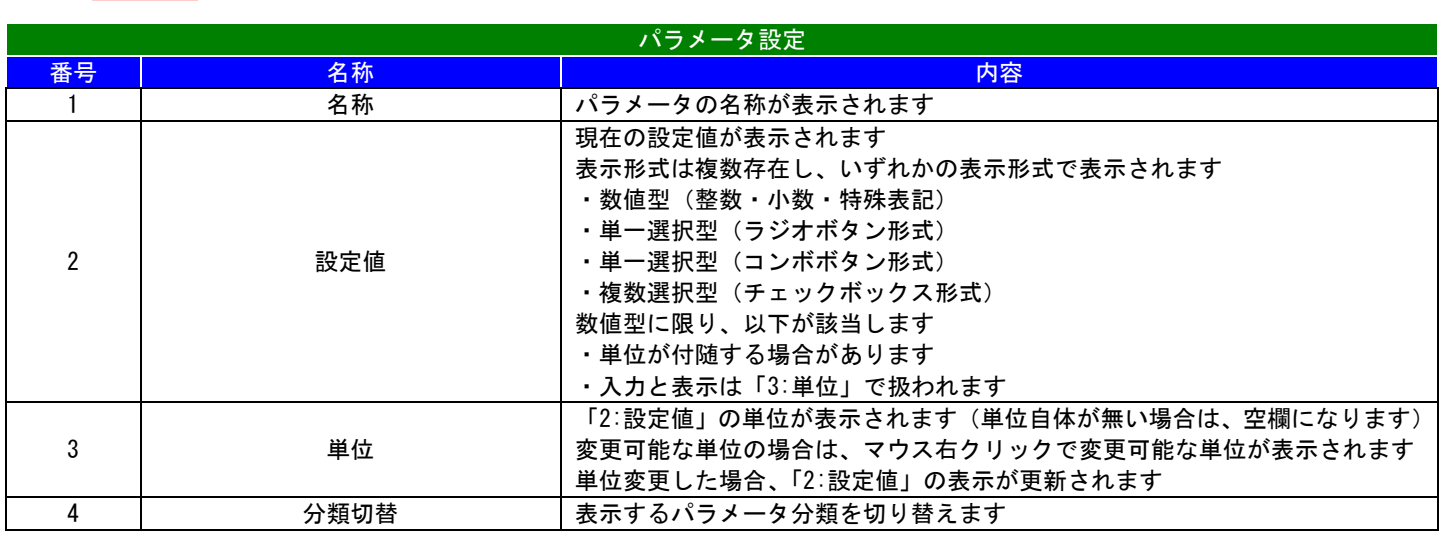

9-19 チューニング設定

#### 概要

サーボ特性の調整が行えます。

#### 詳細

サーボ特性を決定するパラメータ設定が行えます。

SHD2-UTL - [チューニング]

パラメータは下記の通りです。 ・内蔵センサー用と外部エンコーダ用にそれぞれ4個のチューニングパラメータが有ります。 ・チューニング方式はタイプ1~3の3つの中から選択が可能です。 タイプ1:リアルタイム・オートチューニング タイプ2:位置FF・位置比例・速度比例・速度積分の各ゲイン値がマニュアルで設定できます。 タイプ3:リアルタイム・オートチューニングに制振制御機能が付加されています。

各部の詳 細

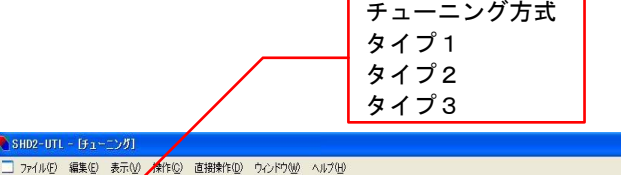

 $\Box$ a x

A Y

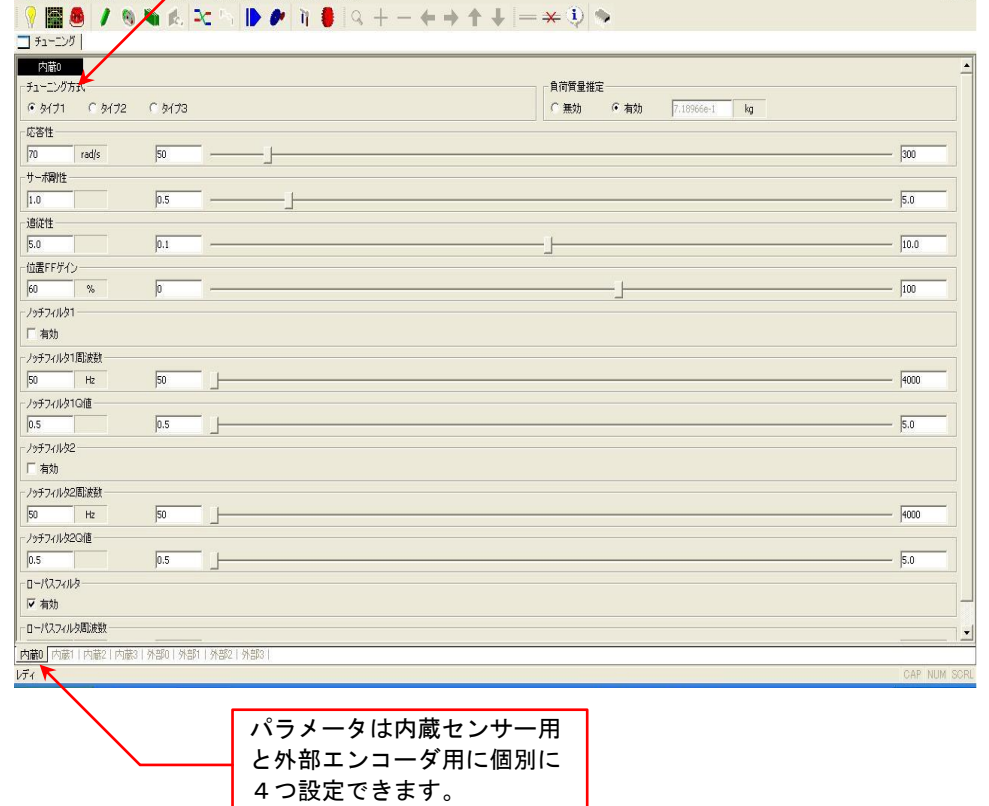

#### 10.特殊な機能

10-1 センサー適合処理

#### 表示画面

ドライバと通信接続した際、ドライバとセンサーが適合していない場合に下記画面が表示されます 主に、ドライバ側又はセンサー側を交換した場合が該当します

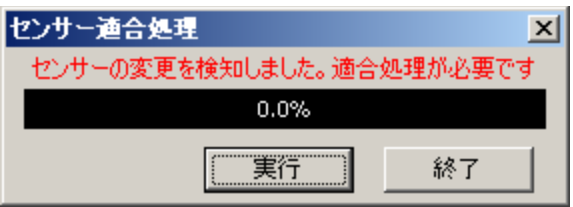

#### 実行に際して の注意点

実行すると下記の影響があるため、御注意下さい

- ・格納されている全データ(ユーザー作成物及びパラメータ)は、センサーの分解能に影響されます。 この為、「違う分解能のセンサー」を取り付けて実行した場合、全データが使用出来なくなります。 事前に外部ファイル等に保存し、変更後に再度読み込ませる必要が有ります。
- ・上記を行った場合の注意点として、パラメータを保存したファイルを読み込ませた場合、 「センサー選択」の項目がファイル保存時の値に戻りますので、読み込ませた後、手動で変更する必要があります。

11.サンプル

この章では下記の説明等を行います。 11-1 無限往復運動

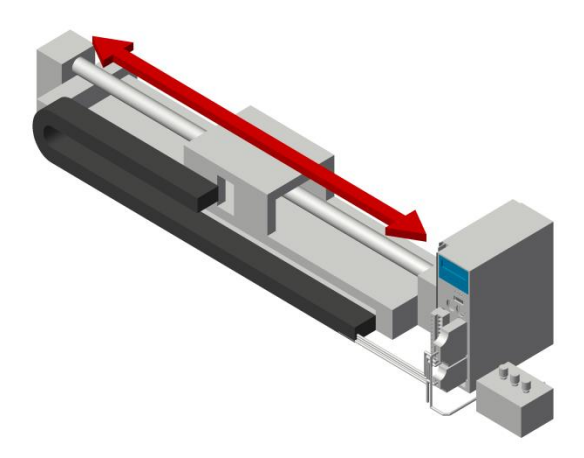

以下の運転を行う為のサンプルプログラムになります。

・座標位置 0[mm]と座標位置 270[mm]との間で往復運動を行なう。

- ・速度は 1 種類のみ使用(50mm/s)する。
- ・加減速も 1 種類のみ使用(50mm/s<sup>2</sup>)する。
- ・端点で1秒停止する。
- ・上記運転を無限に繰り返します。

#### プログラムを組む上での考え方

座標位置を設定します。 上記条件から、座標位置は下記の様になります。

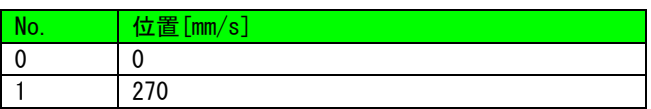

#### 運転速度を設定します。

上記条件から、速度データは下記の様になります。

【速度】画面

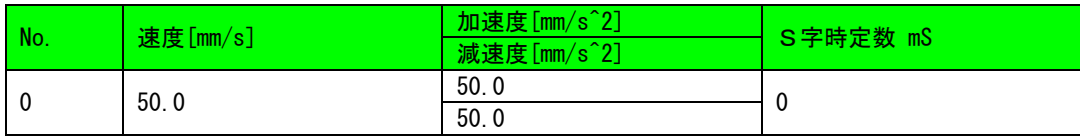

#### 必要な動作を構築します。

上記条件から必要な動作(マクロプログラム動作)は下記の様になります。

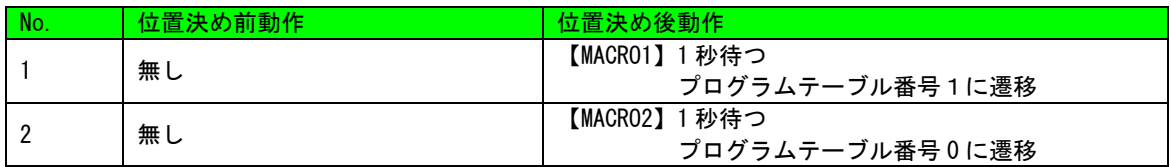

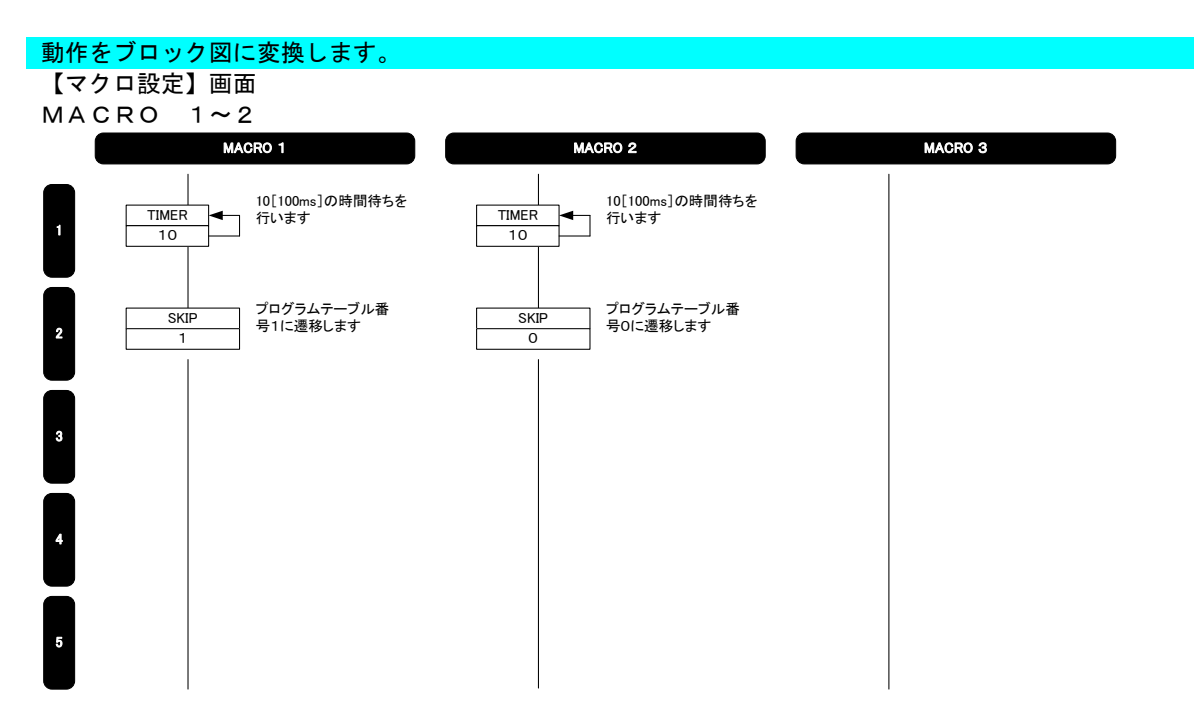

# 今迄のデータ類を組み合わせてプログラムを構成します。

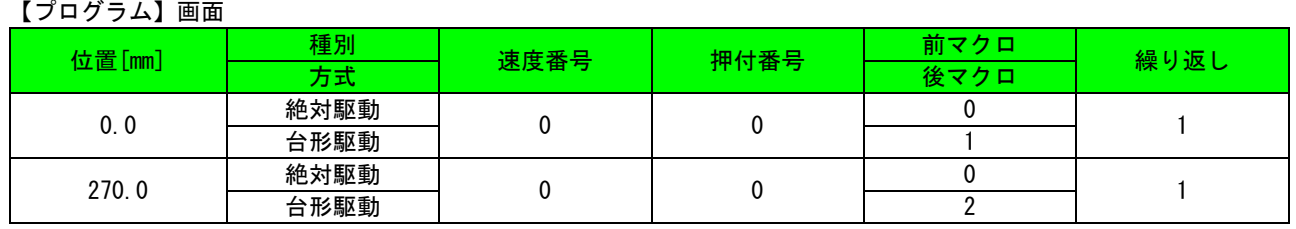

#### 11-2 確認機能付き往復運転

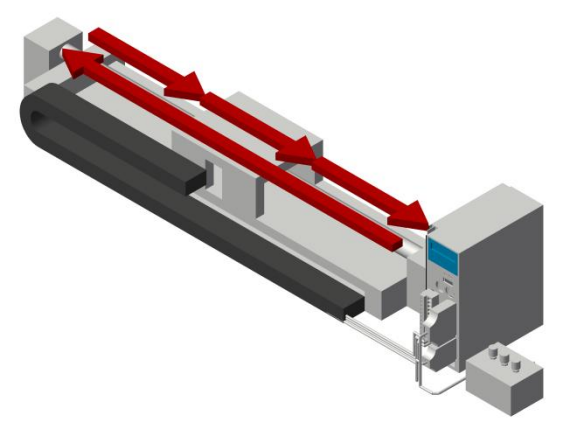

以下の運転を行う為のサンプルプログラムになります。

- ・指定の座標位置で一時停止可能な状態で駆動する。 (0,80,160,240[mm]、以下 0 に戻る)
- ・速度は 50[mm/s]、加減速度は 50[mm/s^2]。
- ・汎用入力及び汎用出力を以下の通りに定義する。

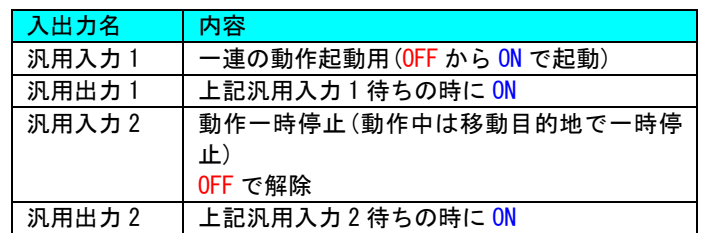

#### プログラムを組む上での考え方

#### 座標位置を設定します。

上記条件から、座標位置は下記の様になります。

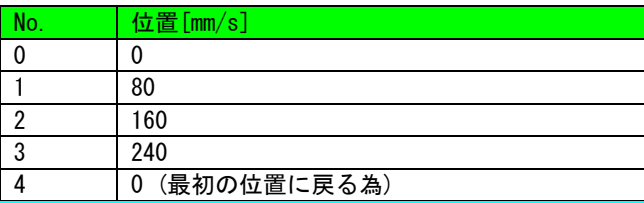

#### 速度を設定します。

上記条件から、速度データは下記の様になります。

#### 【速度】画面

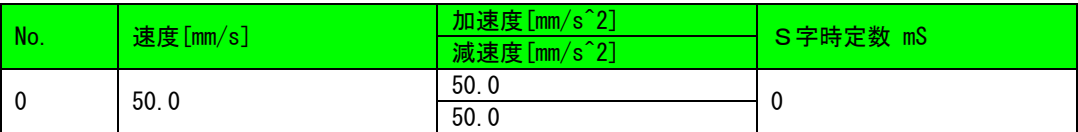

#### 必要な動作を構築します。

上記条件から必要な動作(マクロプログラム動作)は下記の様になります。

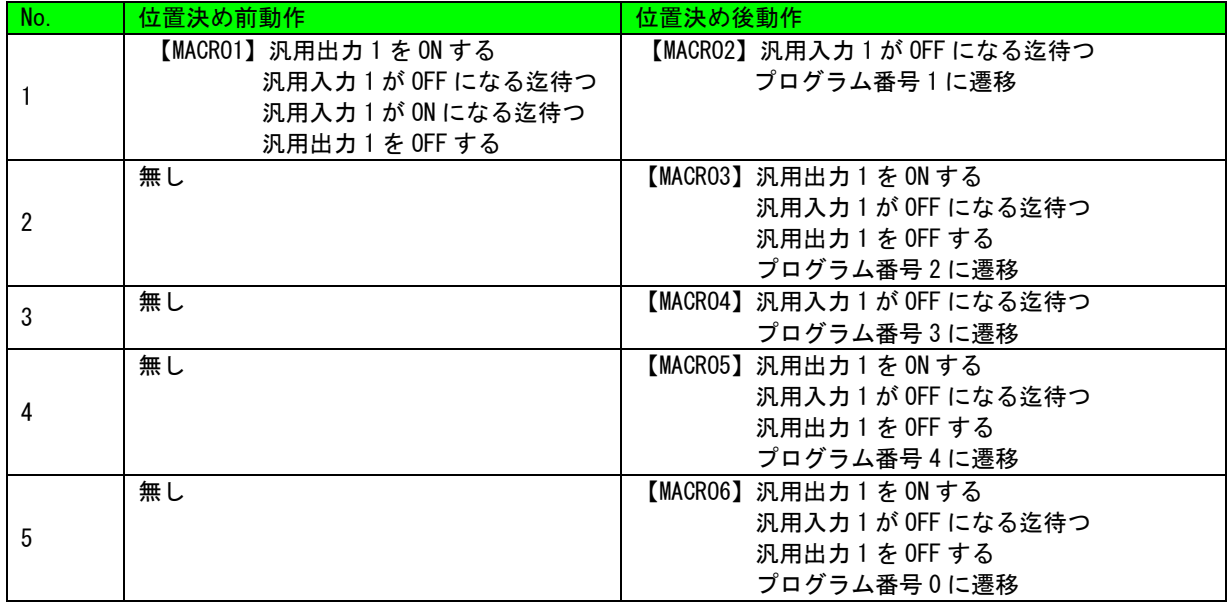

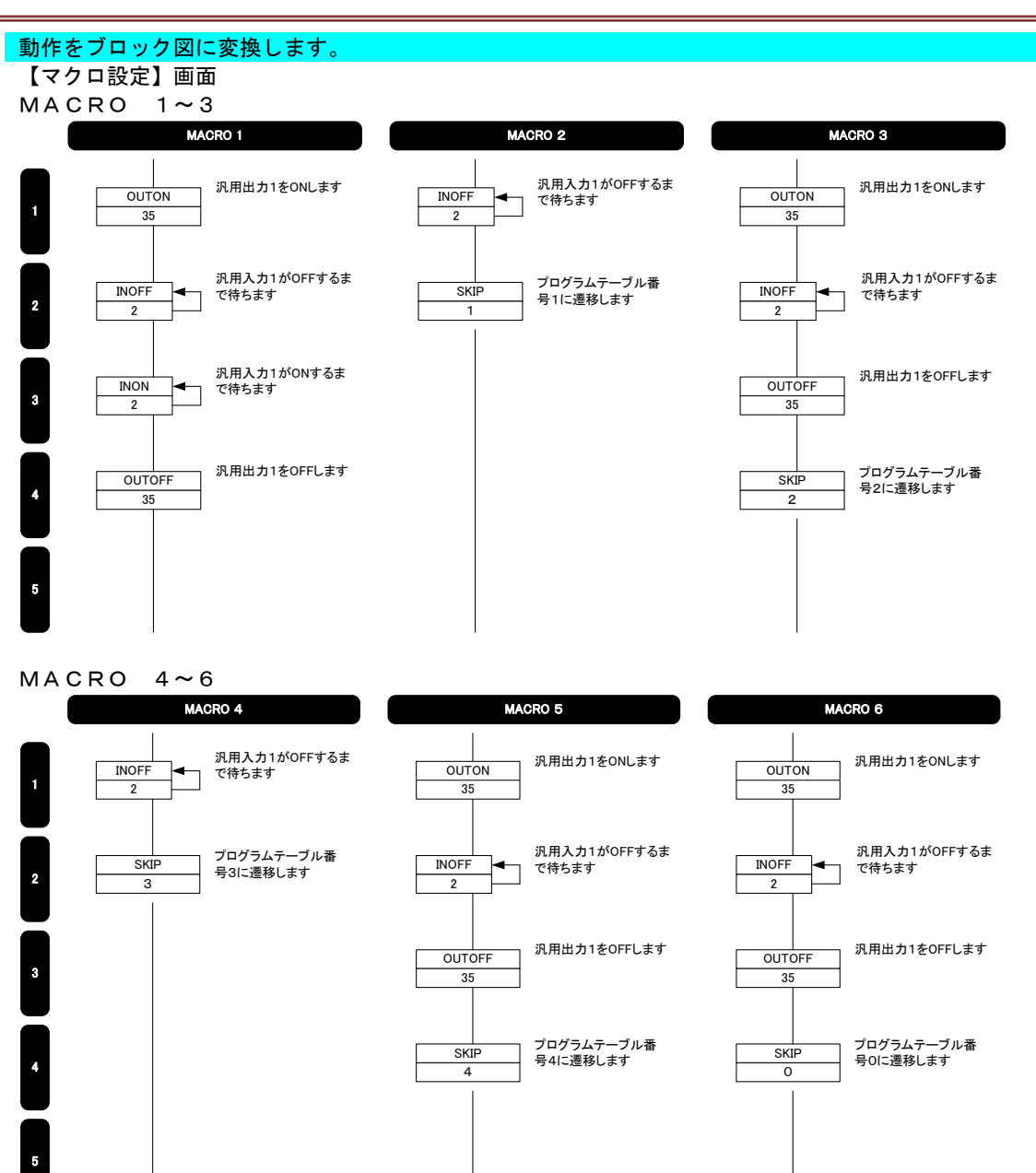

#### 今迄のデータ類を組み合わせてプログラムを構成します。

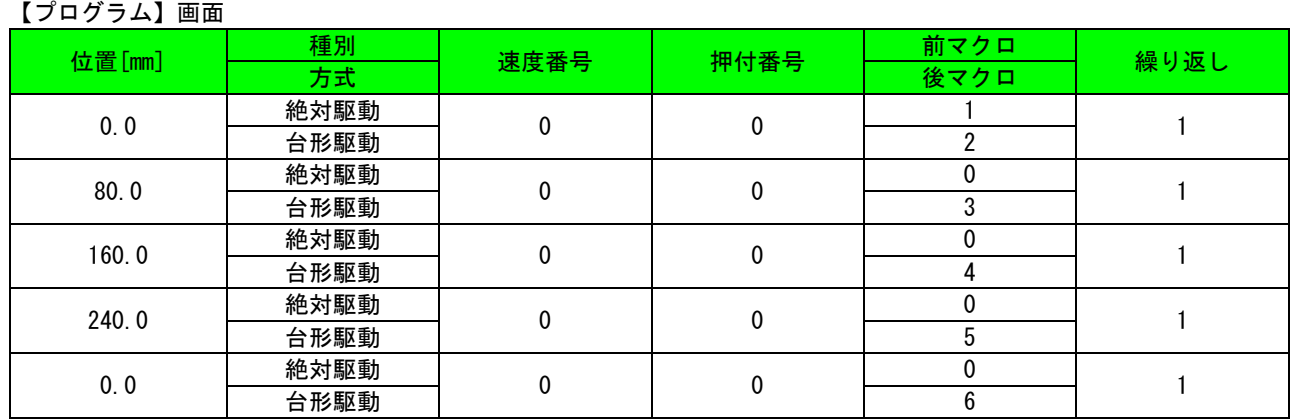

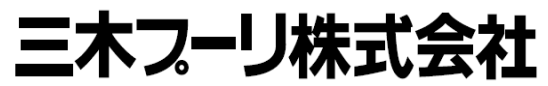

〒252-8585 神奈川県座間市小松原 1-39-7

取扱説明書に関するご質問などは、下記へお問い合わせください。 TEL 0800-800-1311(フリーアクセス) TEL 046-257-5100 http://www.mikipulley.co.jp/

※製品の仕様・性能につきましては「製品のカタログ」をご覧ください。 ※予告なく内容を変更することがありますので、あらかじめご了承ください。

改定日:2013/09/17